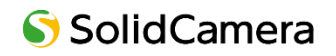

# Seculaシリーズ

# **IP ネットワークカメラ**

# **取扱説明書**

製品をご使用の前に必ず本取扱説明書をお読みいただき、正しく安全にお使いください。

# **安全上のご注意**

# **注意**

- 内部部品のお客様による修理は行わないでください。障害が発生した場合は、速やかにサポート窓口にお問い合わせ ください。
- 誤った操作をしたり、衝撃的な振動や強い力を加えたりすると、製品が破損するおそれがあります。
- カメラ本体のお手入れには、洗剤を使用しないでください。必要に応じて、乾いている柔らかい布で汚れを拭いて ください。
- カメラを太陽などの極端に明るいものに向けて使用すると、イメージセンサーが破損するおそれがあります。
- 温度、湿度、電源が制限された規定を超えている場合は操作しないでください。
- ラジエーター、ヒートレジスター、ストーブなどの熱源に近づけないでください。
- エアコンの風が直接当たる場所に置かないでください。
- 本書は、本製品の使用および管理について説明しています。当社は、誤植、最新版との不整合、ソフトウェアのアップ グレードや製品の改良、解釈、変更などの修正を行う場合があります。これらの変更は、特に通知することなく最新版 に掲載されます。
- ◼ 本書に掲載されている写真、図表、画像は、当社製品の説明のためのものです。Microsoft、Apple、Google に 関連する商標、ロゴ、その他の知的財産権は、上記の会社に帰属します。

# **免責条項**

- インターネットに接続された製品については、お客様の責任においてご利用いただくことになります。当社は、サイバー 攻撃、ハッカー攻撃、ウィルス検査、その他のインターネットセキュリティ上のリスクに起因する異常動作、プライバシー の漏洩、その他の損害について責任を負いませんが、必要に応じて適時技術サポートを行います。
- ◼ 監視に関する法律は、国によって異なります。本製品を監視目的で使用する場合は、事前にお住まいの地域の法律を ご確認ください。違法な操作によって生じた結果については、当社は一切の責任を負いません。

# **日常のメンテナンスについて**

弊社製品を長くご使用いただくために、カメラや周辺機器の日常的な定期メンテナンスを推奨しております。 IP カメラや録画機器本体、配線周り、IP カメラのドーム部分の傷や汚れは、映像異常や本体の動作不良にもつながるため、 定期的な点検を実施くださいますようお願いいたします。

■ カメラについて

カメラの設置箇所は定期的に点検することをおすすめします。 配線箇所は定期的に確認・清掃を実施してください。塵や埃が溜まった状態で湿気などが加わると通電しないなどの トラブルが生じる場合があります。経年変化によりコードにひび割れなどを発見した場合は使用を中止してください。 また外的な要因(風雨の煽られによる屈曲やネズミによる咬害など)により、通電不良となる場合がありますので ご注意ください。

なお高所や危険を有する箇所の点検は、専門業者へ依頼することをおすすめします。

#### ■ ドームカバーおよびフロントガラス(表面)の清掃

塵、埃、くもの巣などがドームカバーやフロントガラス(表面)に付着した状態のまま放置すると、水分の乾燥などで、 これらがこびりつくことがあります。汚れが付着した状態のままでは鮮明な映像を得ることができません。また、赤外線 ライト(IR-LED)内蔵カメラについては、汚れの影響で映像が白っぽくなるなどの支障が出ることがあります。その 場合、めがねクリーナー等のきめの細かい布で汚れを落としてください。なお、シンナーなどの有機溶剤は絶対に 使わないでください。表面のコーティングが剥離する場合があります。

ガラスやカバーの表面を清掃しても症状が改善されない場合は、ガラスやカバー内部の付着が考えられます。経年 使用により塵、埃、虫などが入り、ガラスやカバー内部に堆積して大切な映像を遮る場合があります。特にドーム (半球状)の透明カバーは、定期的に清掃をすることをおすすめします。

#### ■ 録画機器について(NVR や NAS 等)

精密機器であるハードディスクは熱に弱いため、高温にならないようファンが搭載されているものがあります。 ファンに塵や埃が付着すると機器が十分に冷却できず、故障の原因となる場合があります。また、溜まった塵や埃に 湿気などが加わると発火の原因となるおそれがありますので、定期的なファンの清掃(埃等の除去)を行ってください。

#### ■ AC アダプターについて

AC アダプターは、しっかりとコンセントに差し込んでください。中途半端に差し込むと、接触不良により発熱し、発火の 原因となるおそれがあります。またコンセントの差し込み口は、定期的に確認・清掃を実施してください。塵や埃が 溜まり、湿気などが加わると発火する場合があります。狭い箇所で電源タップをご使用になる場合、特にご注意くだ さい。配置によっては無理な屈曲が作用し、被膜内のケーブルが断線する恐れがあります。場合によっては発火に 至る可能性もあります。定期的に接続環境を確認し、安全に末永くご使用ください。

また、無理なタコ足配線にすると、定格電力を超過したり、AC アダプターの自重によってタップから外れたりする 場合があります。スパーク現象など火花が発生し火災に至る危険があります。延長電源タップを使用する場合、使用 器具の取扱説明書をよく読み、安全にご使用ください。

# 目次

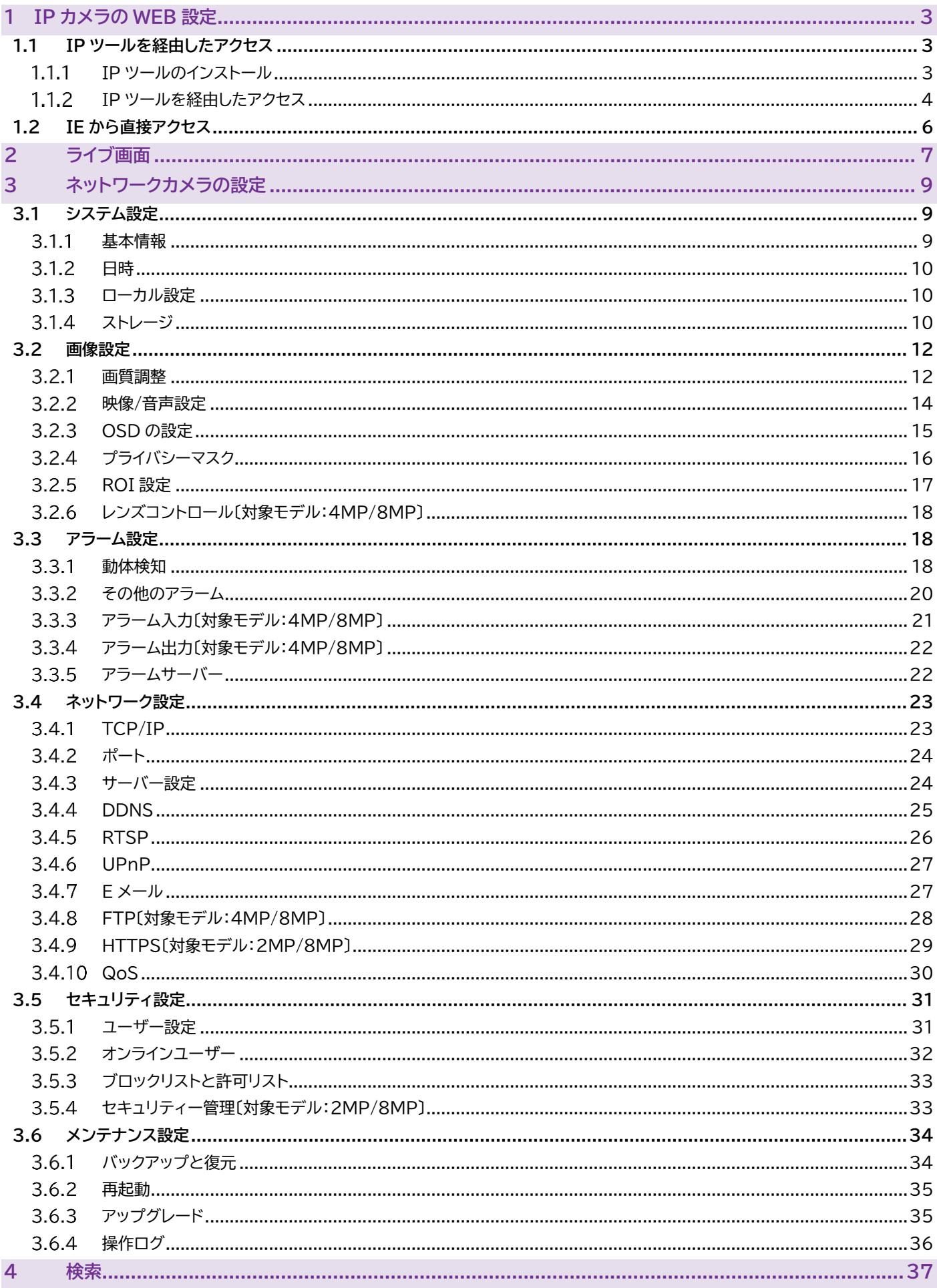

Secula IP ネットワークカメラ 取扱説明書

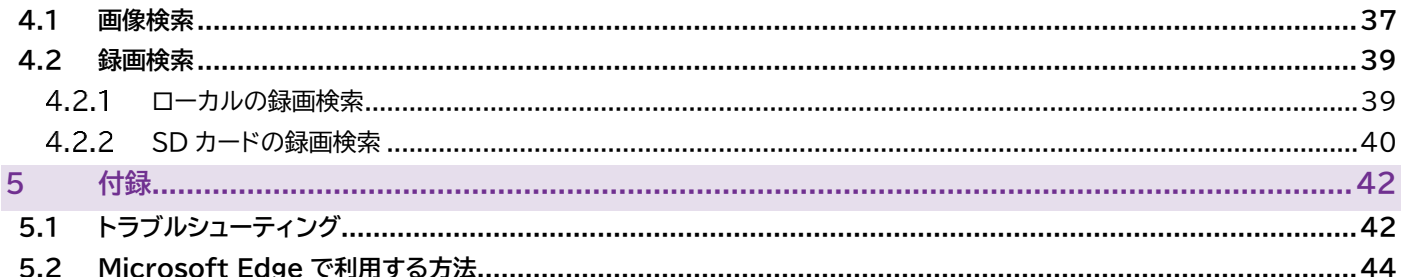

# <span id="page-6-0"></span>**1 IP カメラの WEB 設定**

Secula IP カメラの WEB 設定画面を開きます。以下の 2 通りの方法で IP カメラに接続できます。

- ① IP ツールを経由したアクセス
- <span id="page-6-1"></span>② IE から直接アクセス

# **1.1 IP ツールを経由したアクセス**

- <span id="page-6-2"></span>1.1.1 IP ツールのインストール
- 1) SolidCamera ホームページの[ダウンロード]→[Secula シリーズ]内の〈Secula 用ソフトウェア〉より、「IP ツール 2.0」をダウンロードします。

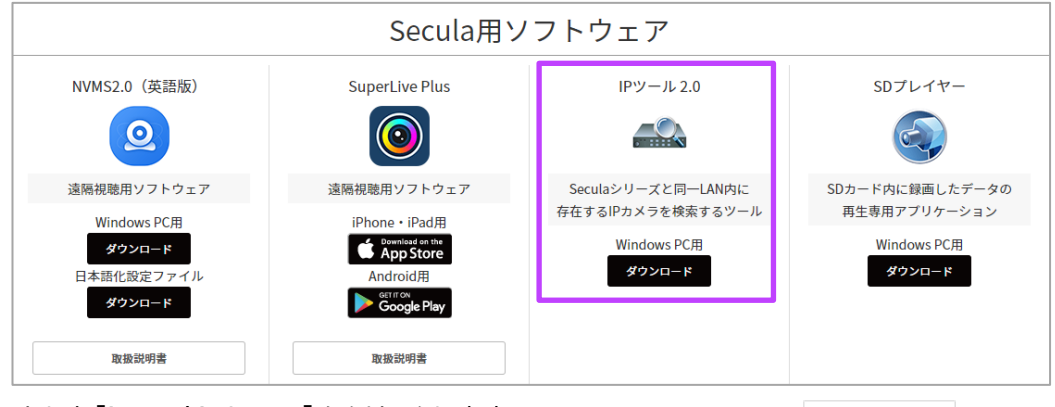

2) ダウンロードした[iptool2.0.exe]をクリックします。

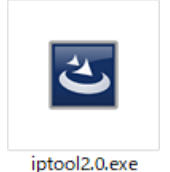

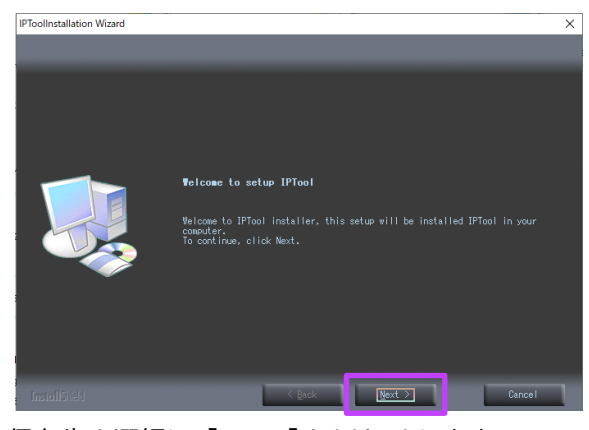

5) 保存先を選択し、[Next]をクリックします。 6) [Next]をクリックします。

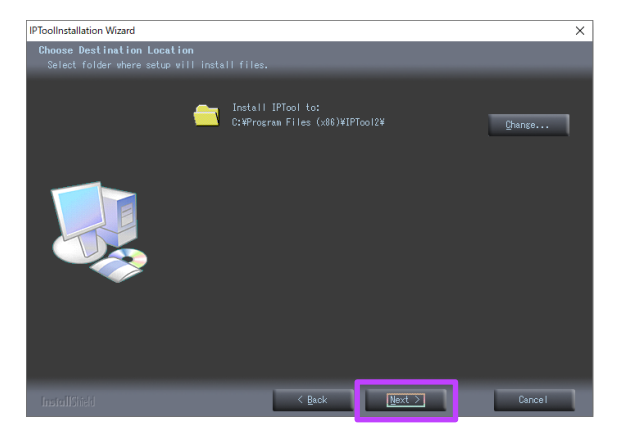

3) [Next]をクリックします。 インプリックします。 インプログライン インプログロス 4) 上の項目(I accept the terms  $\sim$ )を選択し、 [Next]をクリックします。

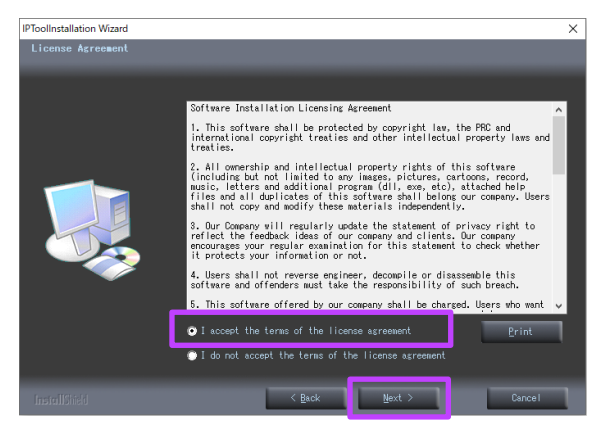

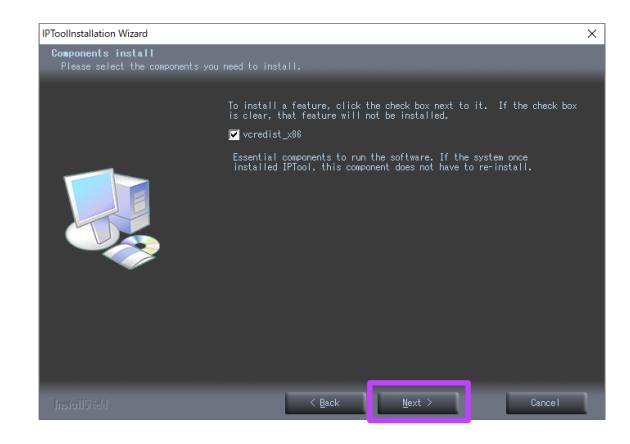

- 
- 7) [Next]をクリックします。 8) 必要に応じて[Create shortcut in desktop (デスクトップにショートカットを作成する]にチェッ クを入れ、[Finish]をクリックします。

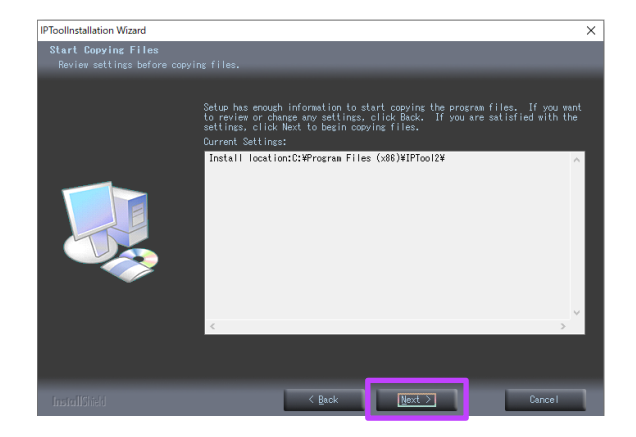

<span id="page-7-0"></span>1.1.2 IP ツールを経由したアクセス

**ネットワーク接続**

**IPToolletallation Wizard** InstallShield Wizard Complete . . . . . . . . . . . . . . . **M** Create desktop shortcuts<br>
■ ■ ■ ■ ■ ■ ■ ■ ■ ■ ■ ■ ■ ■

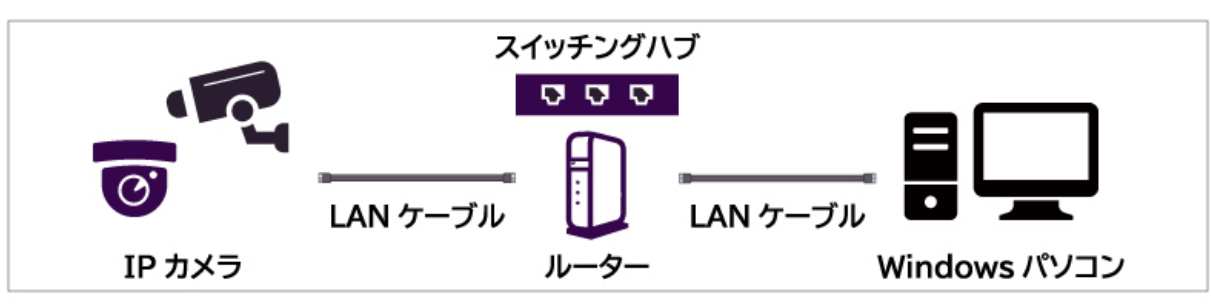

- 1) IP ツールがインストールされている Windows パソコンと IP カメラが、LAN に接続されていることを確認しま す。
- 2) Windows パソコンで IP ツールのアイコンをダブルクリックします。「Device Network Search」が表示され ます。

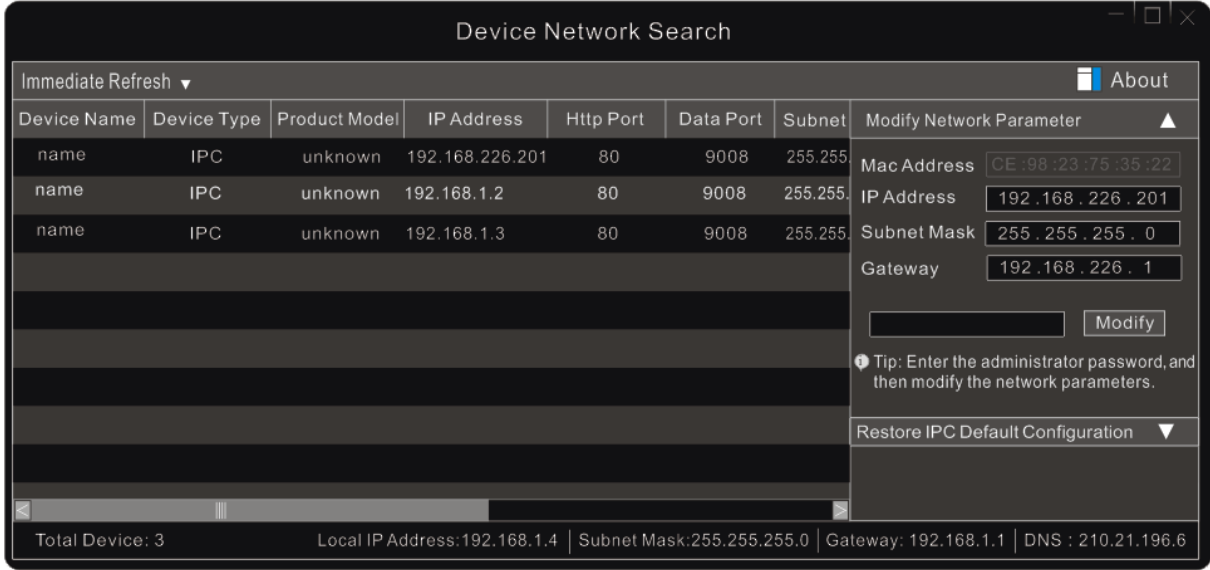

- 3) カメラの IP アドレスを変更します。 このカメラの IP アドレス初期値は 192.168.226.201 です。
- 4) リストに表示されているカメラをクリックして選択しま す。画面右にネットワーク情報が表示されます。
- 5) カメラの IP アドレスとゲートウェイを変更して、ネット ワークアドレスが Windows パソコンと同じ LAN セ グメントにあることを確認します。 カメラの IP アドレスは実際の状況に応じて変更して ください。

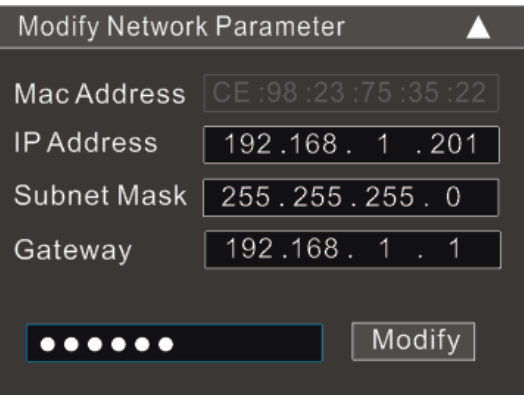

たとえば、お使いの Windows パソコンの IP アドレスが 192.168.1.4 の場合、カメラの IP アドレスは 192.168.1.X に変更する必要があります。変更後、管理者のパスワードを入力し、[変更]をクリックして設定を変更し てください。

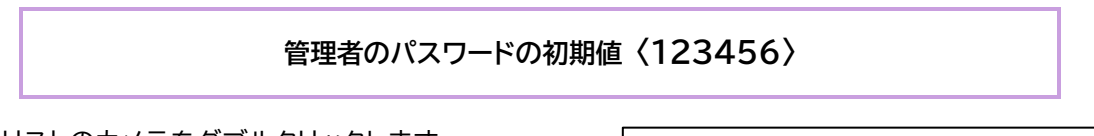

- 6) 画面左、リストのカメラをダブルクリックします。 IE ブラウザーが起動し、ログイン画面が表示されま す。 (ActiveX を求められた場合は、指示にしたがって ActiveX コントロールを有効にします。)
- 7) 「名前」と「パスワード」を入力して、[ログイン]をクリッ クします。
- 8) 初期値のパスワード変更を求める画面が表示されま す。セキュリティー強化のために初期値のパスワードを 変更することを推奨します。 〈今後表示しない〉にチェックマークを入れて有効にす ると、次回以降は表示されません。

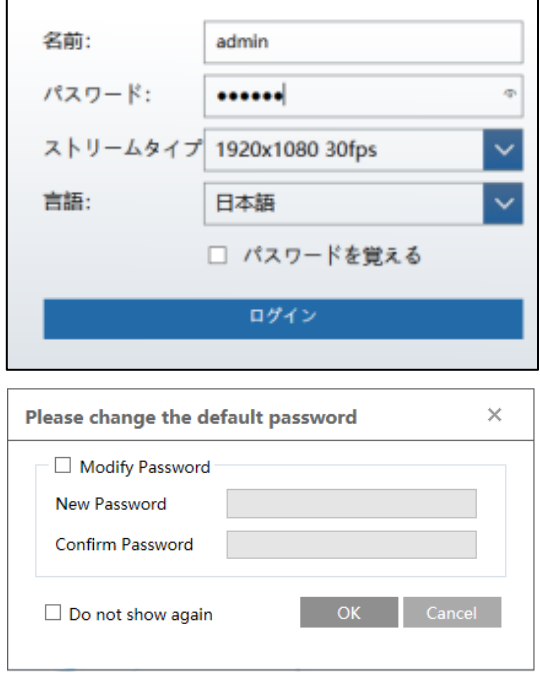

<span id="page-9-0"></span>初期のネットワーク設定は次の通りです。

**IP アドレス:192.168.226.201 HTTP:80 ゲートウェイ:192.168.2260.1 データーポート:9008 サブネットマスク:255.255.255.0**

初めてカメラにログインするときに、上記のデフォルト設定を使用できます。LAN ケーブルを介してカメラを Windows パソコンに直接接続できます。

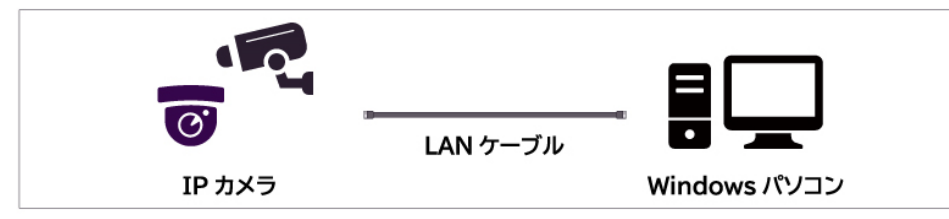

Windows パソコンの IP アドレスを手動で設定して、LAN セグメントを IP カメラの初期値と同じにします。

- 1) 「ネットワークと共有センター」の「ローカルエリア接 続」をクリックします。
- 2) 実際の状況に応じてインターネットプロトコル(例: IPv4)を選択し、[プロパティ]をクリックします。

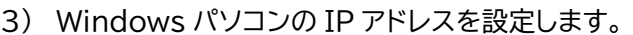

- 4) IE ブラウザーを起動し、アドレスバーにカメラの IP アドレスを入力して接続を確認します。 (ActiveX を求められた場合は、指示にしたがって ActiveX コントロールを有効にします。)
- 5) ログイン画面に「名前」と「パスワード」を入力して、 [ログイン]をクリックします。

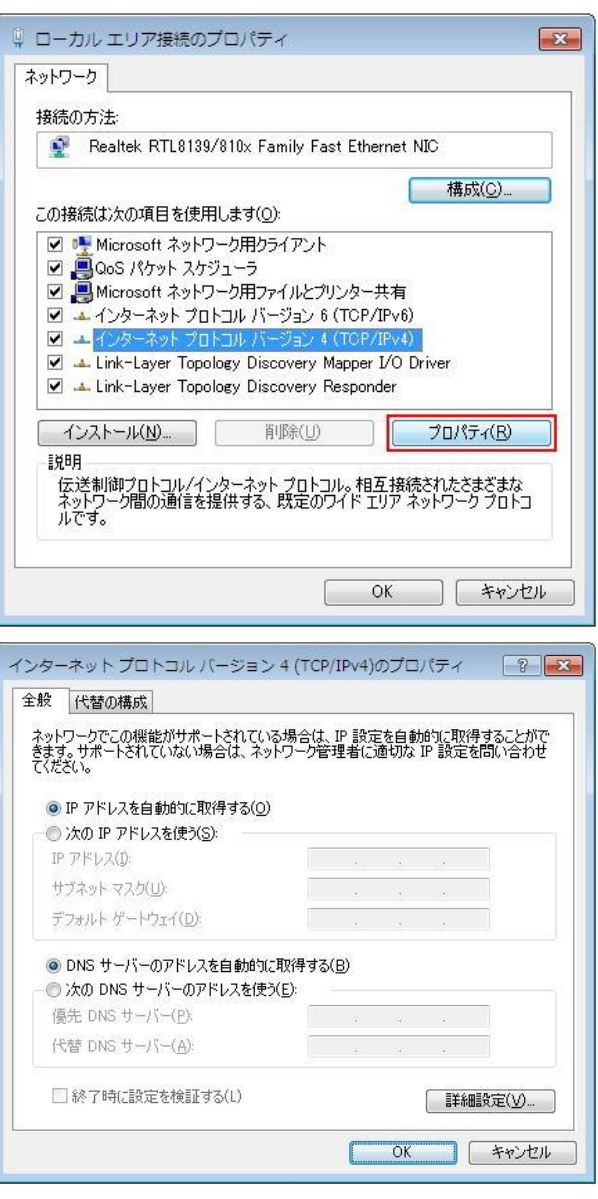

# <span id="page-10-0"></span>**2 ライブ画面**

# IP ツールでカメラにログインすると、「ライブ」画面が表示されます。

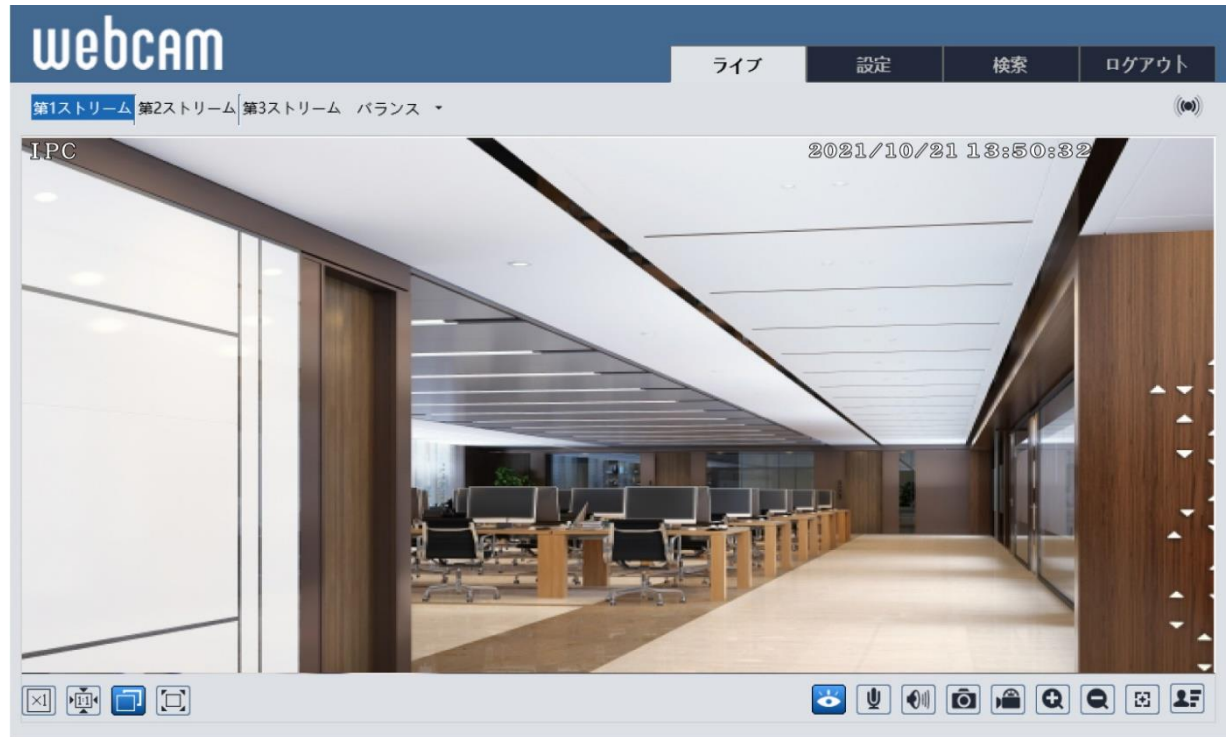

# **● 「ライブ」画面下部のツールバーについて**

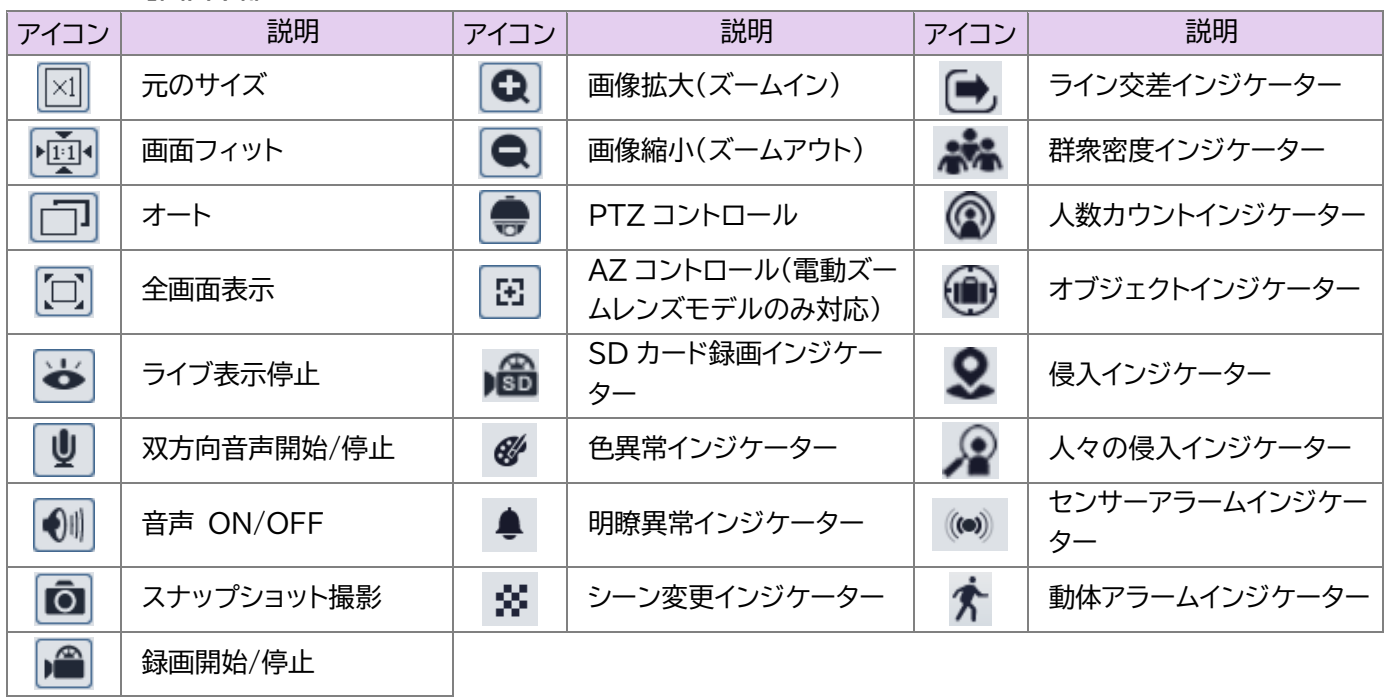

アラームインジケーターは、カメラで対応している各機能が有効である場合に、イベントが発生すると点滅します。 全画面の終了は、画面をダブルクリックするか、キーボードの[Esc]キーを押します。 AZ コントロールボタンをクリックすると、AZ コントロールパネルが表示されます。

# ● **AZ コントロールパネルについて**

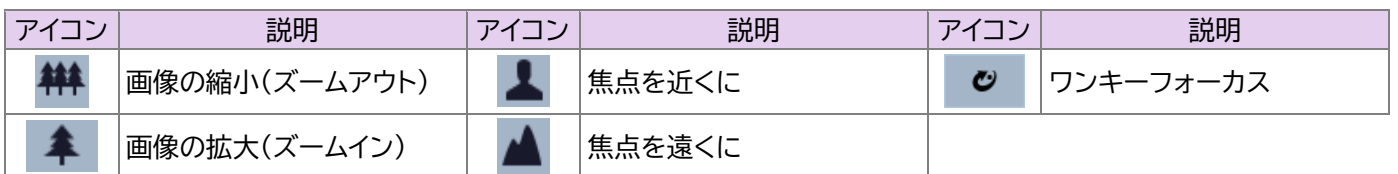

このカメラは、RS485 を介して、対応する外部 PTZ 筐体に設置することができます。PTZ アイコンをクリックすると、 PTZ コントロールパネルが表示されます(この機能は、RS485 インターフェースを備えたモデルでのみ使用できます)。 コントロールパネルの説明は以下の通りです。

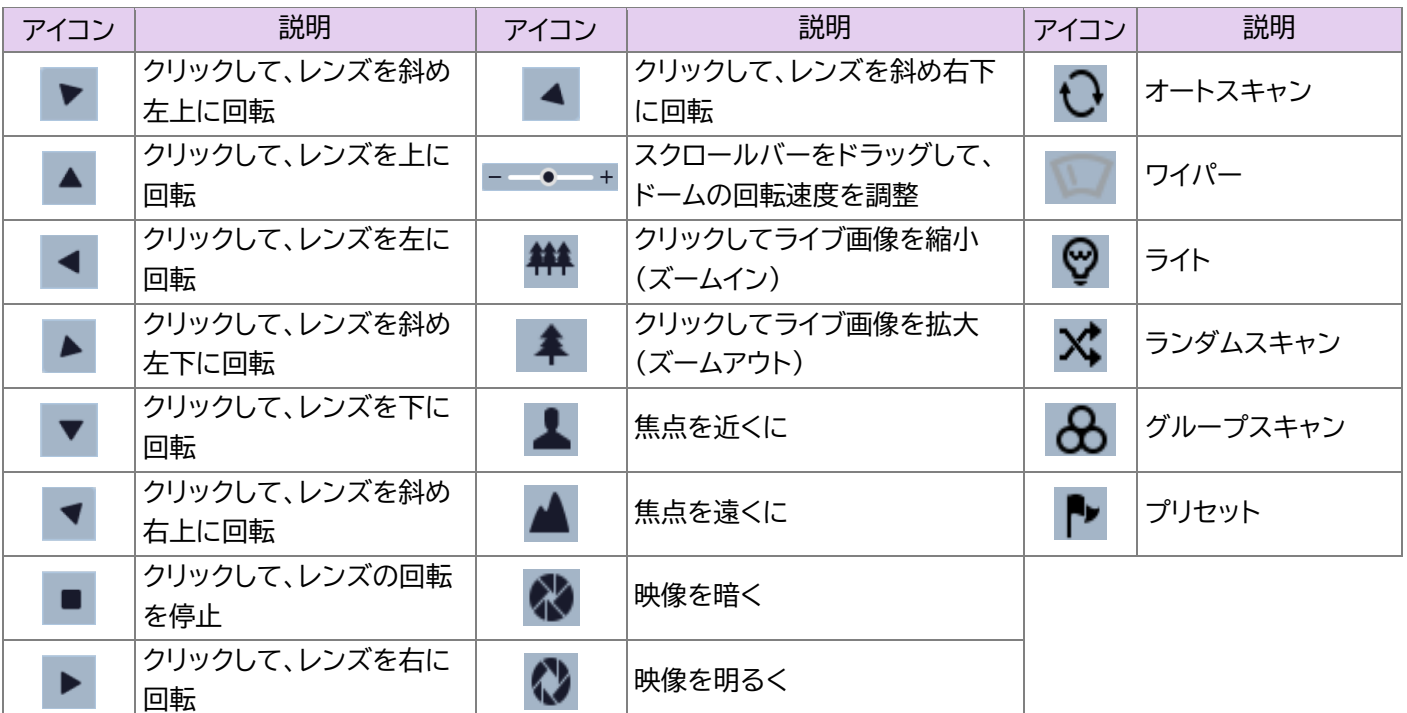

プリセットを選択し、 あなクリックしてプリセットを呼び出します。プリセットを選択して設定し、 自 をクリックしてプリ セットの位置を保存します。削除するには、設定されたプリセットを選択し、 面 をクリックします。

<span id="page-12-0"></span>画面上の[設定]をクリックして「設定」画面に移動します。

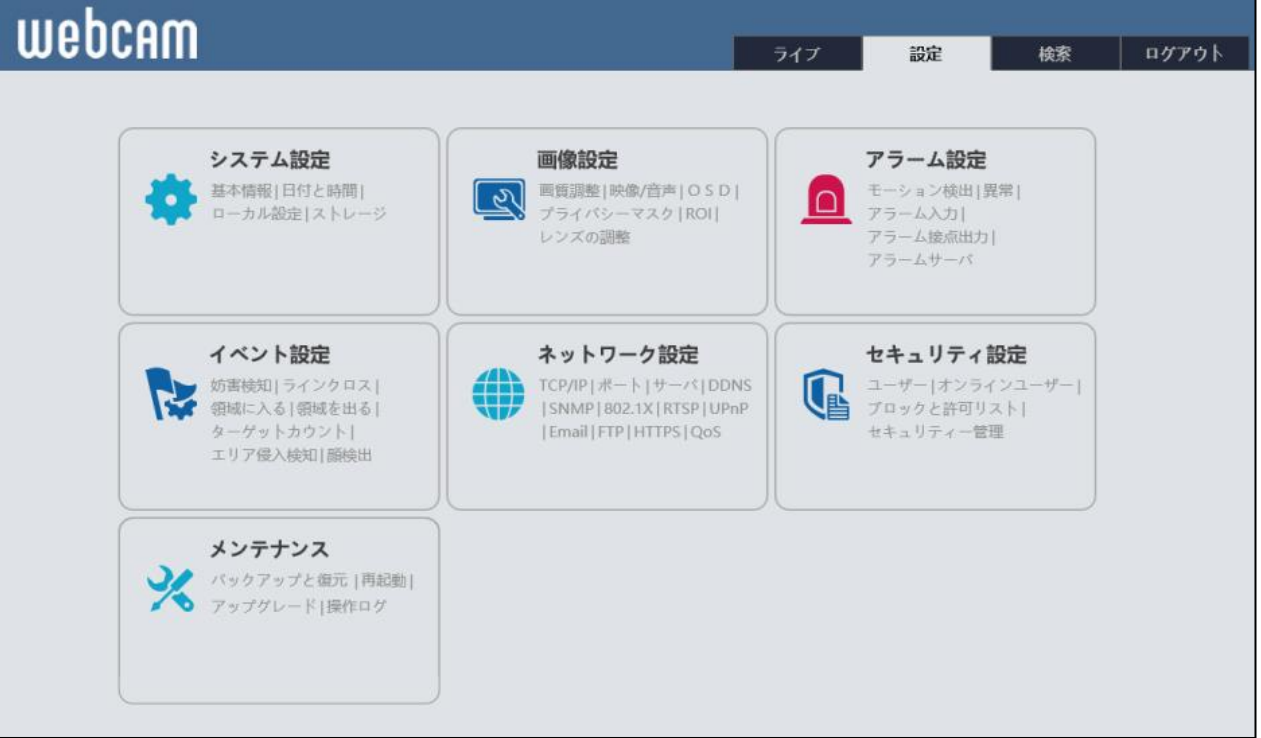

# **注意:**

**すべての設定では、各設定画面で[保存]をクリックして保存する必要があります。以下の設定手順では保存について省 略します。また、接続したカメラにより表示される設定メニューの表記が異なります。**

# <span id="page-12-1"></span>**3.1 システム設定**

# <span id="page-12-2"></span>**基本情報**

「基本情報」画面では、デバイスのシステム情報が確認できます。

1) 「設定」画面で[システム設定]→[基本情報]を クリックします。

「基本情報」画面が表示されます。

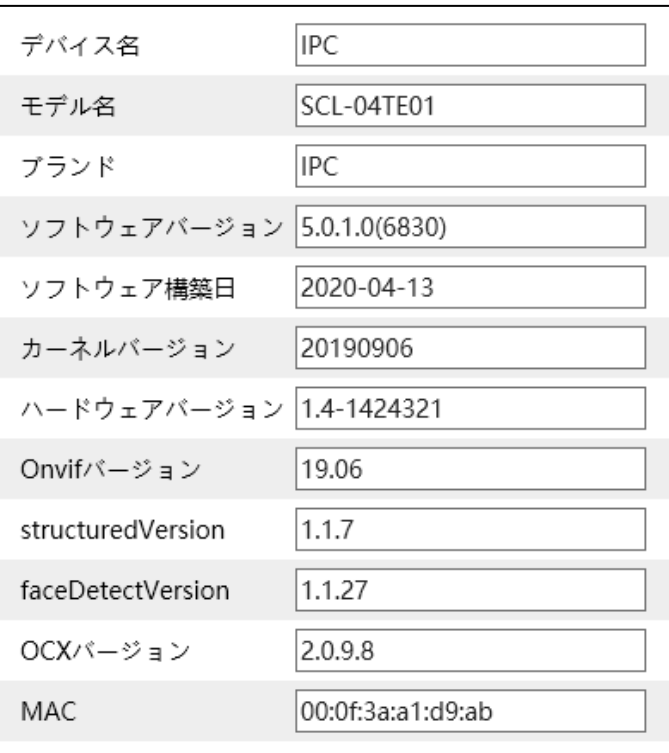

# <span id="page-13-0"></span>**日時**

- 1) 「設定」画面で[システム設定]→[日付と時間] をクリックします。 「日付と時間」画面が表示されます。
- 2) 必要に応じて〈タイムゾーン〉を設定します。
- 3) [日時合わせ]タブをクリックして、〈日時調整 モード〉を設定します。

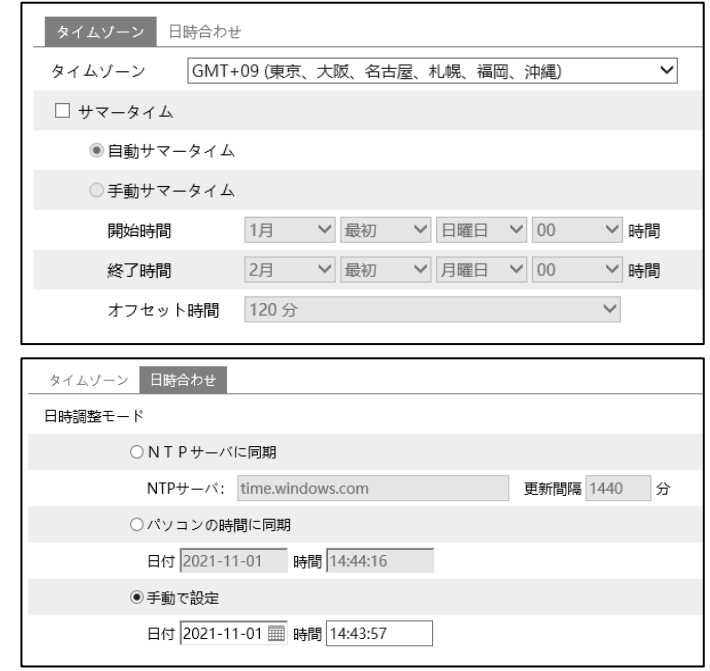

# <span id="page-13-1"></span>3.1.3 ローカル設定

- 1) 「設定」画面で[システム設定]→[ローカル設定]をクリックします。「ローカル設定」画面が表示されます。
- 2) 録画データーとスナップショット(静止画)の保存先を設定します。
- 3) 必要に応じて、〈録画音声の設定〉、〈ビットレートを表示〉、〈ローカルスマート静止画保存ストレージ〉の有効/無効 を設定します。

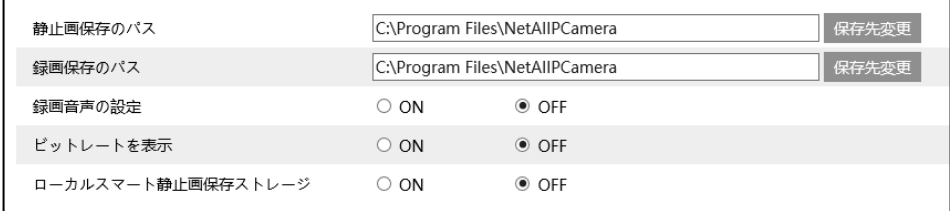

# <span id="page-13-3"></span><span id="page-13-2"></span>**ストレージ**

**この機能は、SD カードスロットを搭載したモデルでのみ使用可能です。**

1) 「設定」画面で[システム設定]→[ストレージ] をクリックします。 「ストレージ」画面が表示されます。

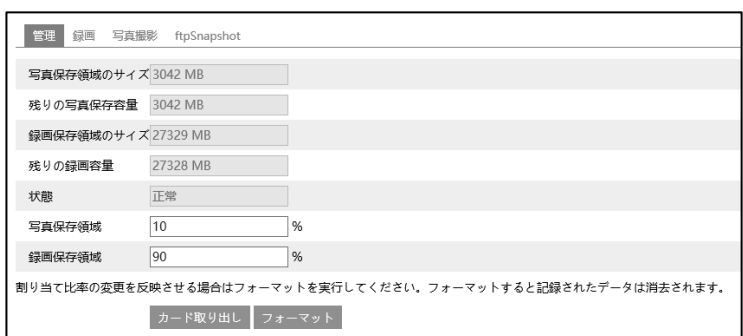

#### ● **SD カードの管理**

#### **SD カードを初めて使用する場合**

1) [フォーマット]をクリックします。 SD カードがフォーマットされ、SD カード内のすべてのデーターが消去されます。

#### **SD カードを取り出す場合**

1) [カード取り出し]をクリックします。 SD カードへのデーター書き込みが停止し、安全に取り出すことができます。

#### **SD カードの記録容量比率の設定**

1) 〈写真保存領域〉、〈録画保存領域〉で記録容量の比率を設定します。

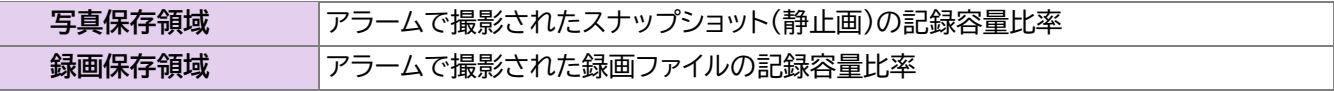

#### ● **スケジュール録画設定**

- 1) 「設定」画面で[システム設定]→[ストレージ] →[録画]タブをクリックします。 「録画」画面が表示されます。
- 2) 〈録画ストリーム〉、〈プレ録画時間〉、〈上書き する〉を設定します。 プレ録画時間:動体検知などのアラーム録画 が始まる前の映像を、何秒前から録画するか を設定します。
- 3) 〈スケジュール記録有効〉にチェックマークを 入れ、スケジュール録画を設定します。

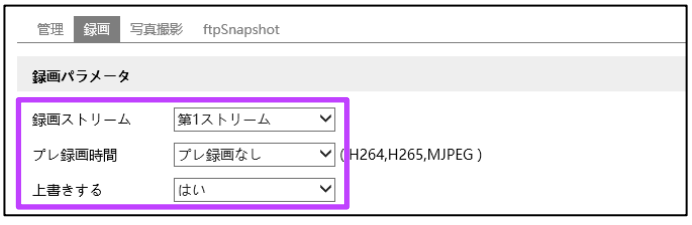

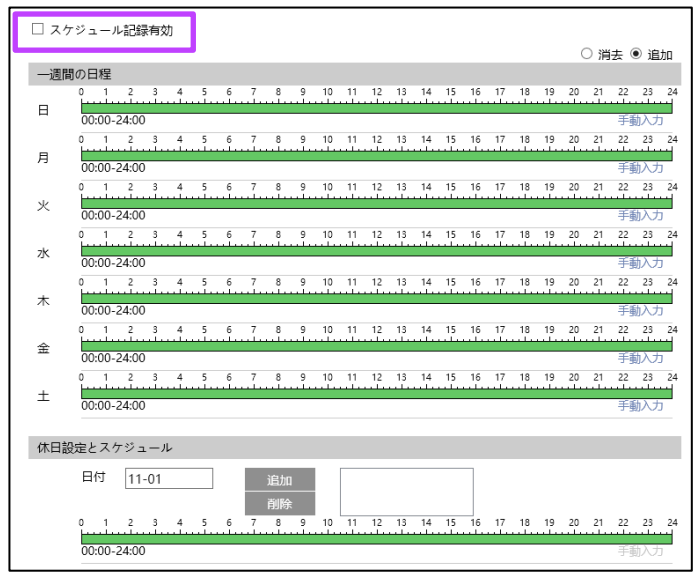

#### **一週間の日程**

アラームの監視時間のスケジュールを月曜日から日曜日まで一週間分設定します。

一日は一時間単位の設定になります。緑色のバーはスケジュール設定済みになります。空白のバーはスケジュール未設定 になります。

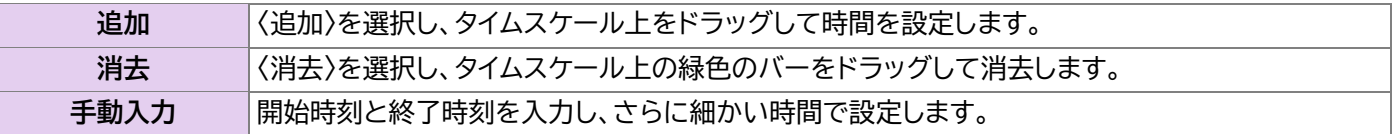

**休日設定とスケジュール**

休日など特定の日付でスケジュールを設定します。

**注意:**

**休日設定のスケジュールは、一週間の日程スケジュールよりも優先されます。**

# ● **スナップショットの設定**

- 1) 「設定」画面で[システム設定]→[ストレージ] →[写真撮影]タブをクリックします。 「写真撮影」画面が表示されます。
- 2) 〈写真撮影パラメータ〉で、撮影するスナップシ ョット画像の〈画像フォーマット〉、〈解像度〉、 〈画質〉を設定します。

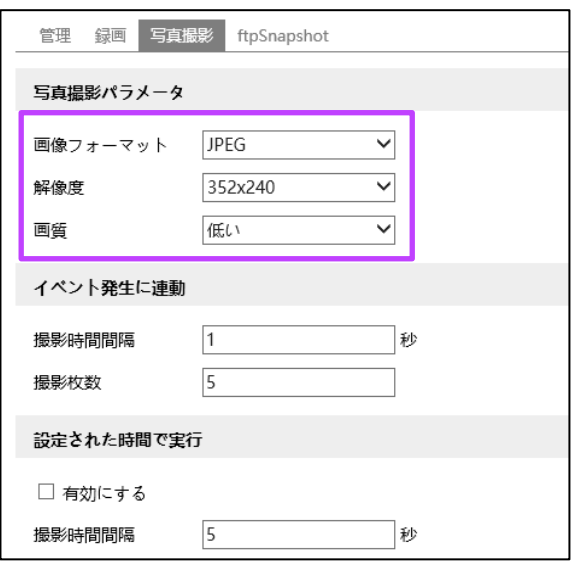

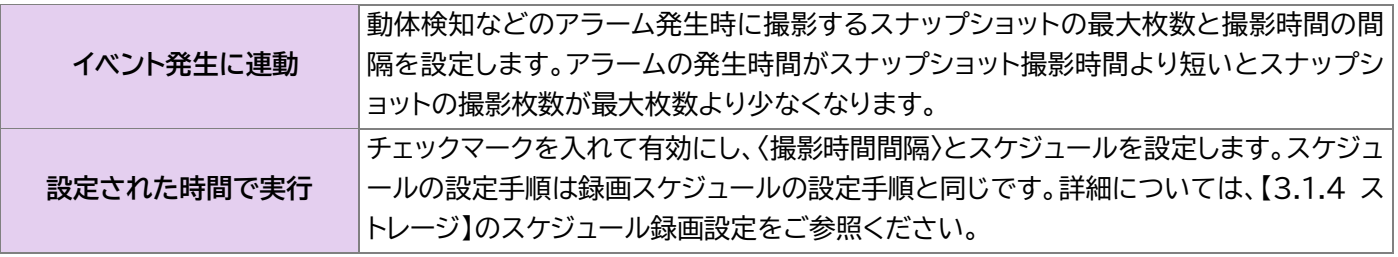

# <span id="page-15-0"></span>**3.2 画像設定**

画像設定には画質調整、映像/音声、OSD、プライバシーマスク、および ROI 設定が含まれます。

# <span id="page-15-1"></span>**画質調整**

- 1) 「設定」画面で[画像設定]→[画質調整]→[カ メラのパラメータ]をクリックします。カメラの 調整項目が表示されます。
- 2) カメラの〈輝度〉、〈コントラスト〉、〈色相〉など を設定します。

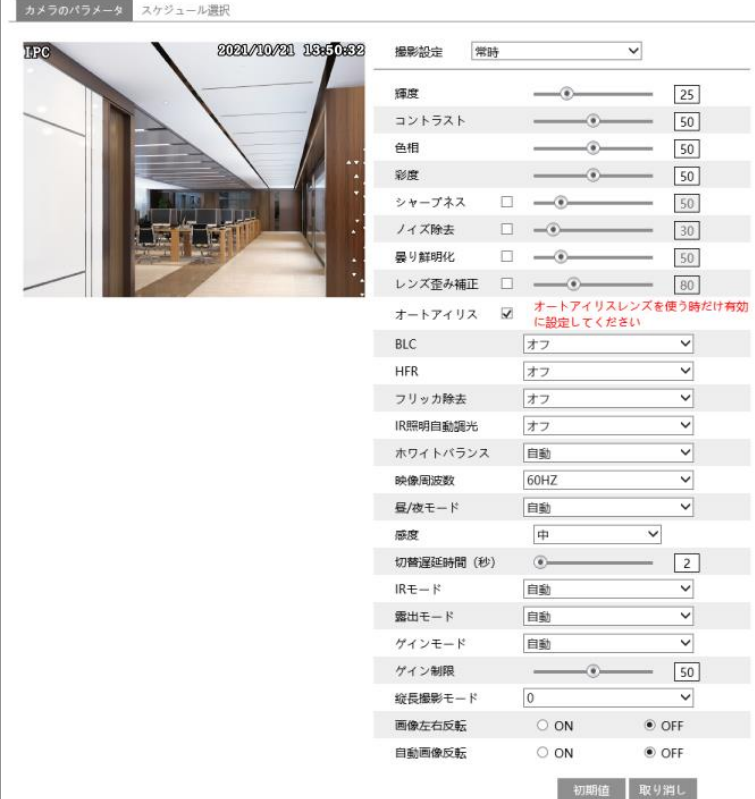

主な設定項目

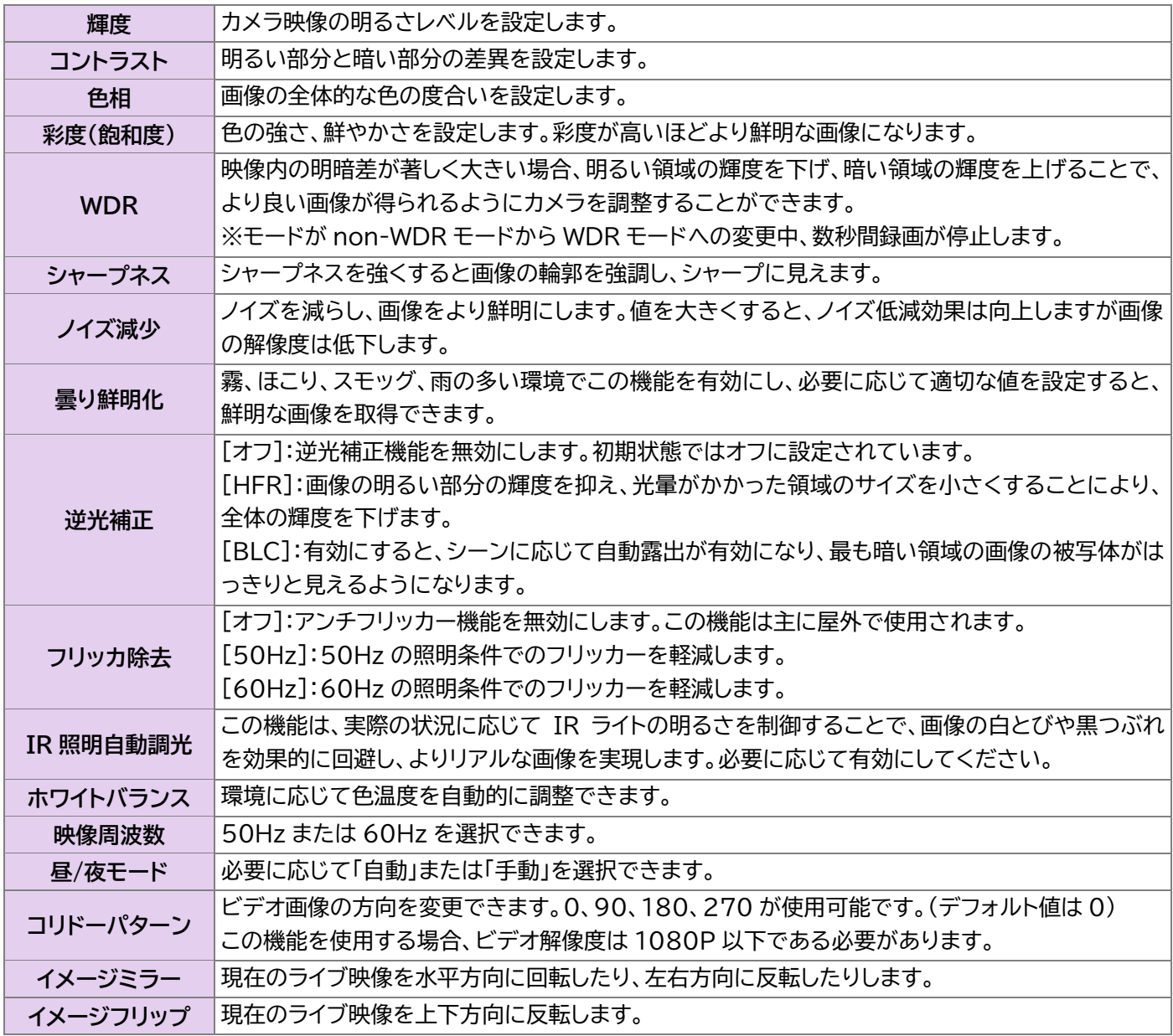

- **「カメラのパラメータ」のスケジュール設定**
- 1) 「画質調整」画面で[スケジュール選択]タブをクリックし ます。

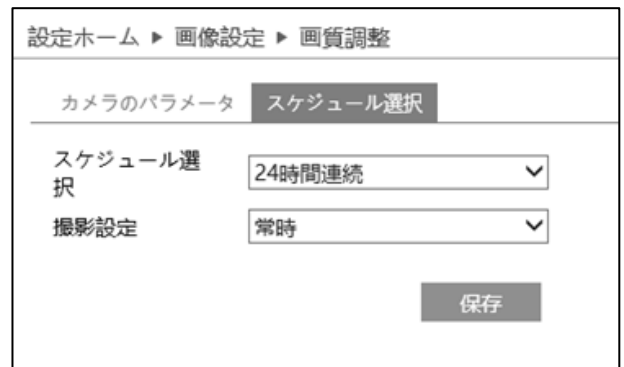

2) 画質調整のスケジュールを設定します。

〈スケジュール選択〉で「24 時間連続」を選択した場合は、〈撮影設定〉を選択します。 〈スケジュール選択〉で「設定された時間で実行」を選択すると、時間設定のタイムスケールが表示されます。

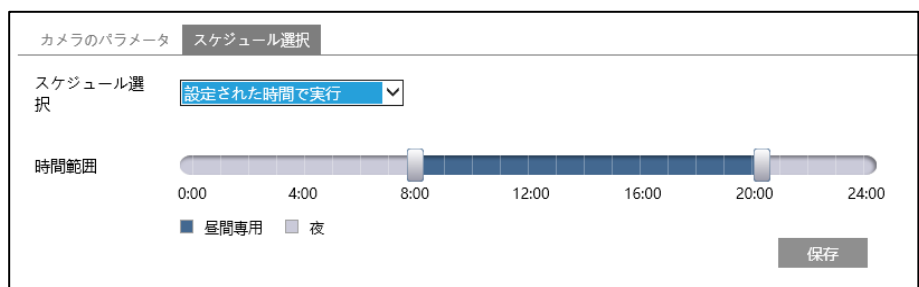

3) タイムスケールで きドラッグして昼と夜の時間を設定します。 青のバーは昼間の時間になります。空白のバーは夜間の時間になります。 昼/夜モードが自動に設定されている場合は、スケジュールにしたがって昼と夜の設定が自動で切り替わります。

#### <span id="page-17-0"></span>**映像/音声設定**

- 1) 「設定」画面で[画像設定]→[映像/音声]をクリックします。「映像/音声」画面が表示されます。
- 2) 必要に応じてビデオの〈解像度〉、〈フレームレート〉、〈ビットレート〉、〈ビデオ品質〉などを設定します。ビデオは3つ のストリームが設定可能です。

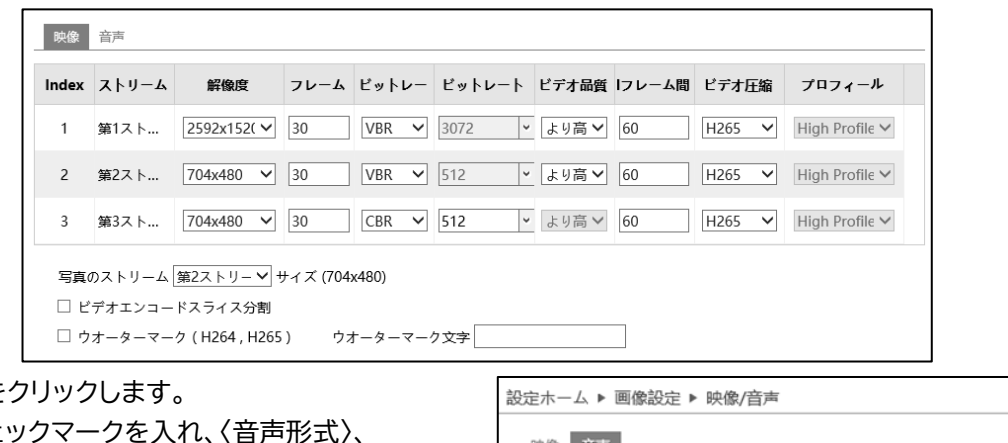

3) [音声]タブを 〈有効〉にチェ 〈音声タイプ〉などを設定します。

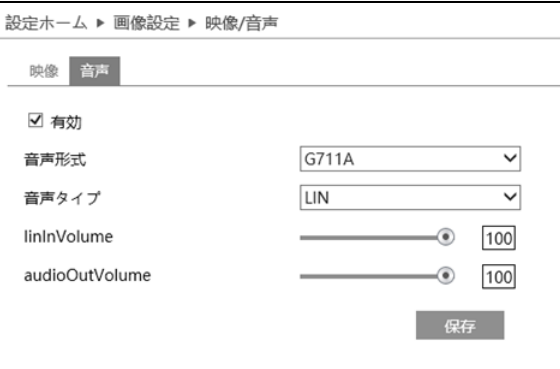

主な設定項目

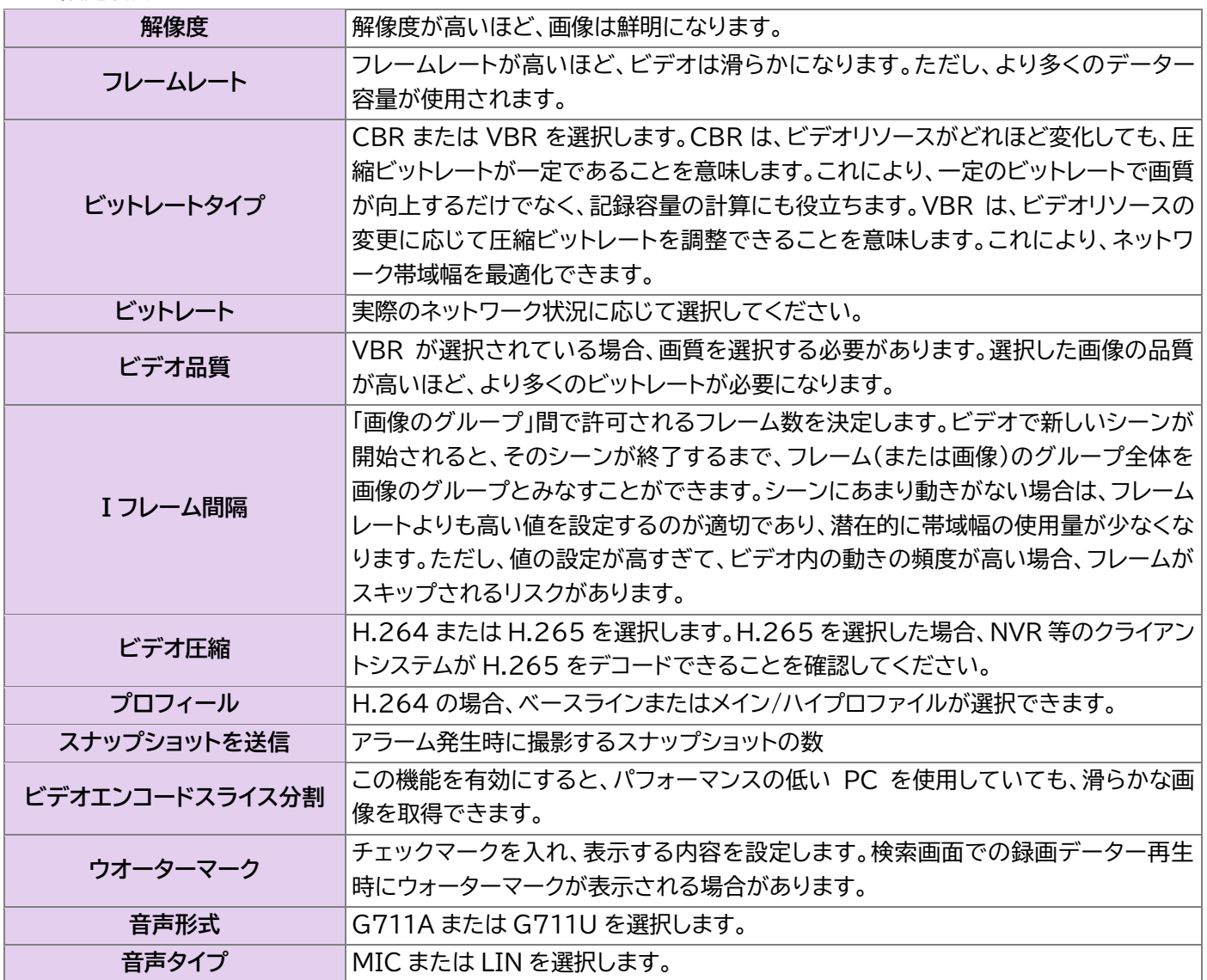

# <span id="page-18-0"></span>**OSD の設定**

1) 「設定」画面で[画像設定]→[OSD]をクリックします。「OSD」画面が表示されます。

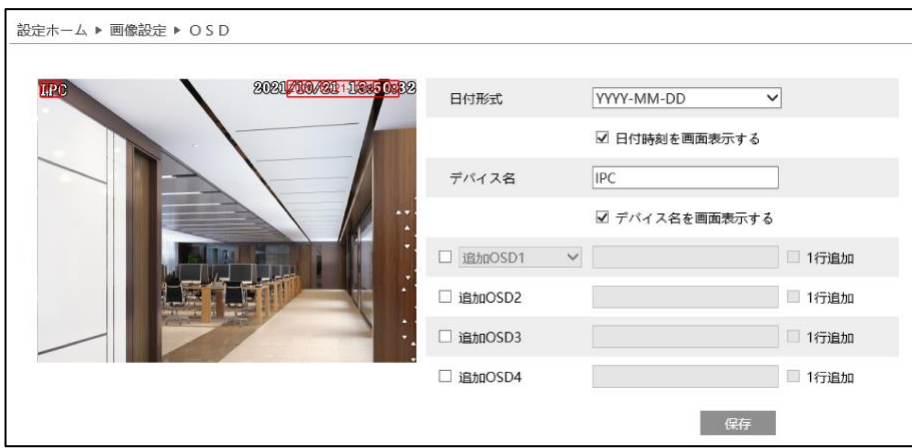

- 2) 〈日付形式〉、〈デバイス名〉を設定します。
- 3) 〈追加 OSD〉にチェックマークを入れ、内容を設定します。
- 4) 表示された OSD をドラッグして位置を変更します。

## ● **画像のオーバーレイ設定**

- 1) 〈画像のオーバーレイ設定〉にチェックマークを入れ、〈写真オーバーレイ〉を選択します。
- 2) [保存先変更]をクリックして、オーバーレイ画像を選択します。
- 3) [アップロード]をクリックして、オーバーレイ画像をアップロードします。

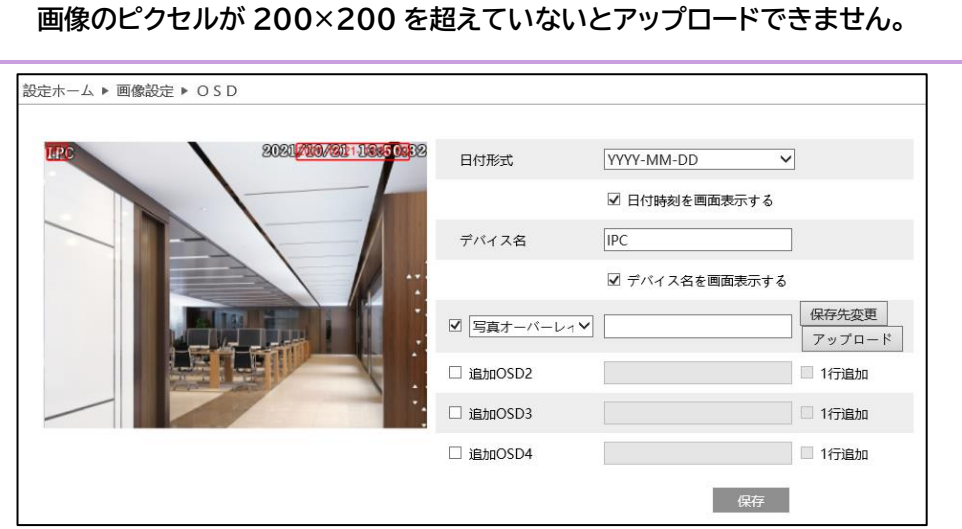

# <span id="page-19-0"></span>**プライバシーマスク**

1) 「設定」画面で[画像設定]→[プライバシーマス ク]をクリックします。 「プライバシーマスク」画面が表示されます。

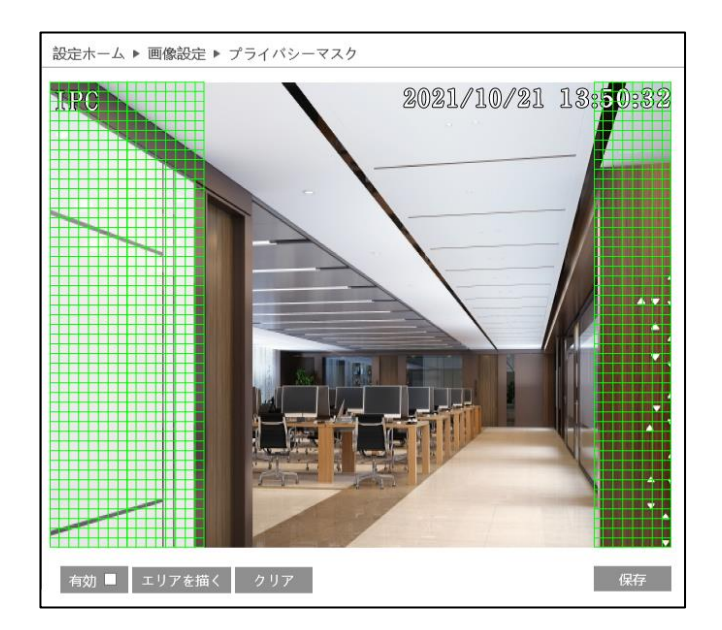

# ● **プライバシーマスクの設定**

- 1) 〈有効〉にチェックマークを入れます。
- 2) [エリアを描く]をクリックして、カメラ画像上をドラッグしエリア を描画します。
- 3) [保存]をクリックして、エリアの設定を終了します。

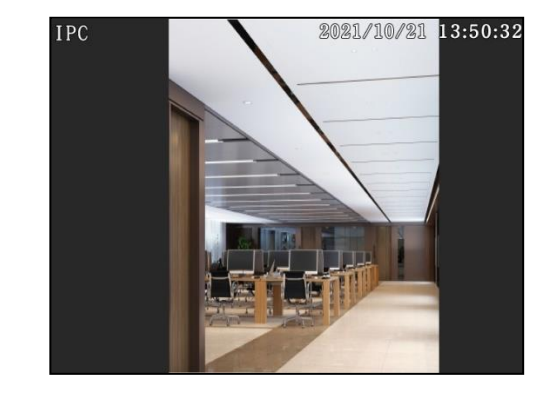

- **プライバシーマスクの削除**
- 1) 「プライバシーマスク」画面で[クリア]をクリックします。プライバシーマスクのエリアが消去されます。

# <span id="page-20-0"></span>**ROI 設定**

# **ROI (Region of Interest)**

着目対象を範囲選択できます。選択箇所のみフレ ームレートや画質を高くして、それ以外の箇所はフ レームレートや画質を落とし、効率良く録画を行う ための機能です。

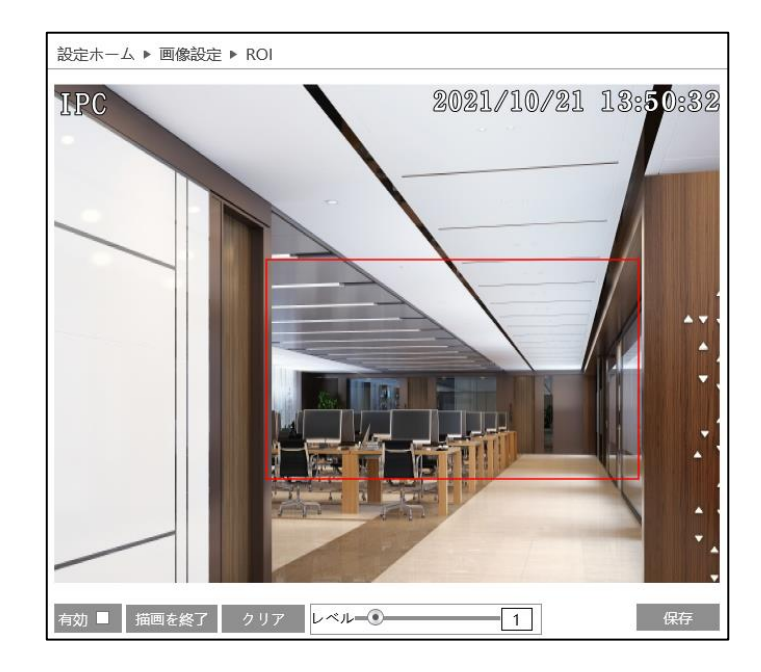

# ● **ROI エリアの設定:**

- 1) 「設定」画面で[画像設定]→[ROI]をクリックします。「ROI」画面が表示されます。
- 2) 〈有効〉にチェックマークを入れます。
- 3) [エリアを描く]をクリックして、カメラ画像上をドラッグしエリアを描画します。
- 4) 〈レベル〉のスライダーを動かすか〈レベル〉の入力欄に直接数値を入力して調節します。
- 5) [保存]をクリックして、エリアの設定を終了します。

# ● **ROI エリアの削除**

1) 「ROI」画面で[クリア]をクリックすると、ROI エリアが消去されます。

# <span id="page-21-0"></span>**レンズコントロール〔対象モデル:4MP/8MP〕**

## **この機能は、電動バリフォーカル機能があるモデルでのみ使用できます。**

- 1) 「設定」画面で[画像設定]→[レンズの調整]をクリックします。「レンズの調整」画面が表示されます。
- 2) カメラ画像の、ズームとフォーカスを操作でき ます。
- 3) [One Push フォーカス]をクリックすると自 動的にフォーカスを設定できます。

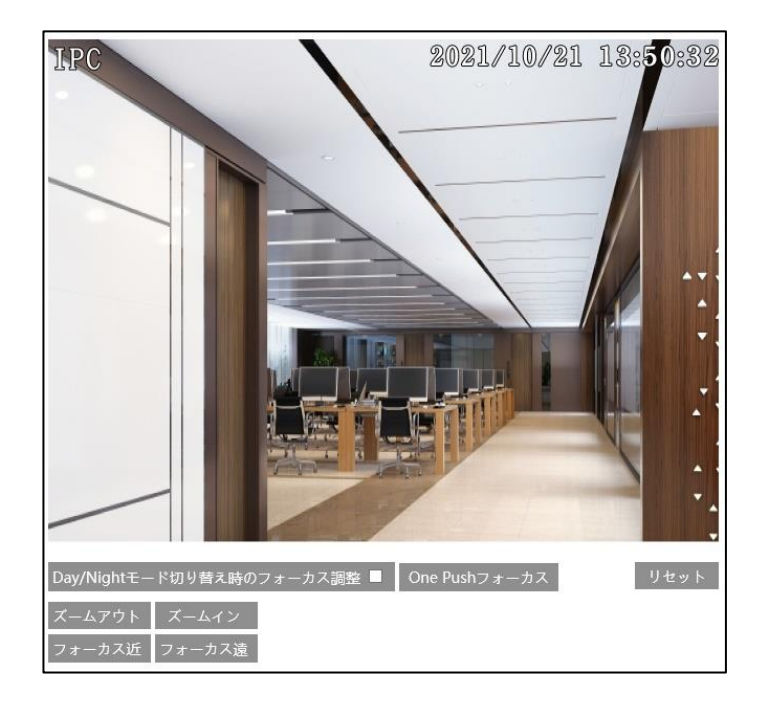

# <span id="page-21-1"></span>**3.3 アラーム設定**

# <span id="page-21-3"></span><span id="page-21-2"></span>**動体検知**

1) 「設定」画面で[アラーム設定]→[モーション検 出]をクリックします。 「モーション検出」画面が表示されます。

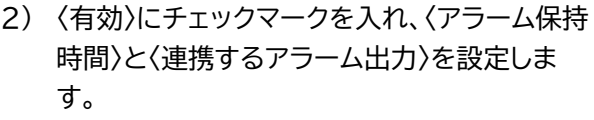

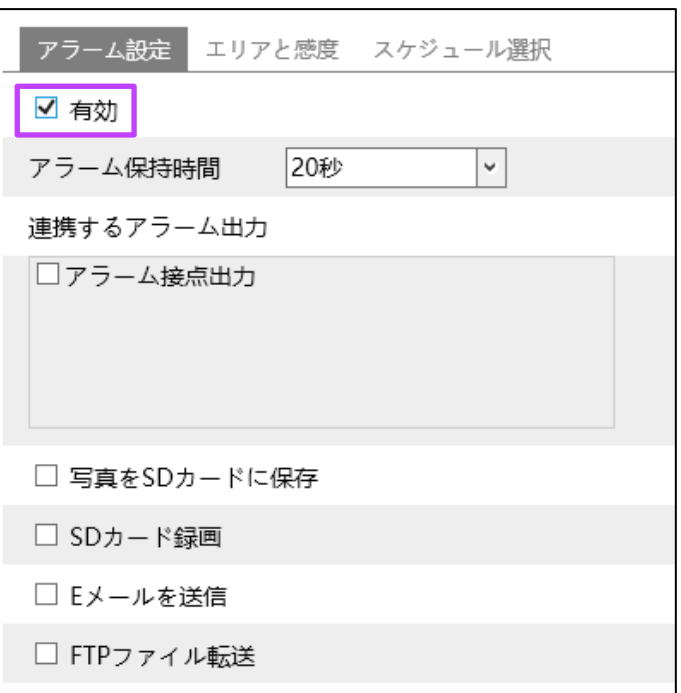

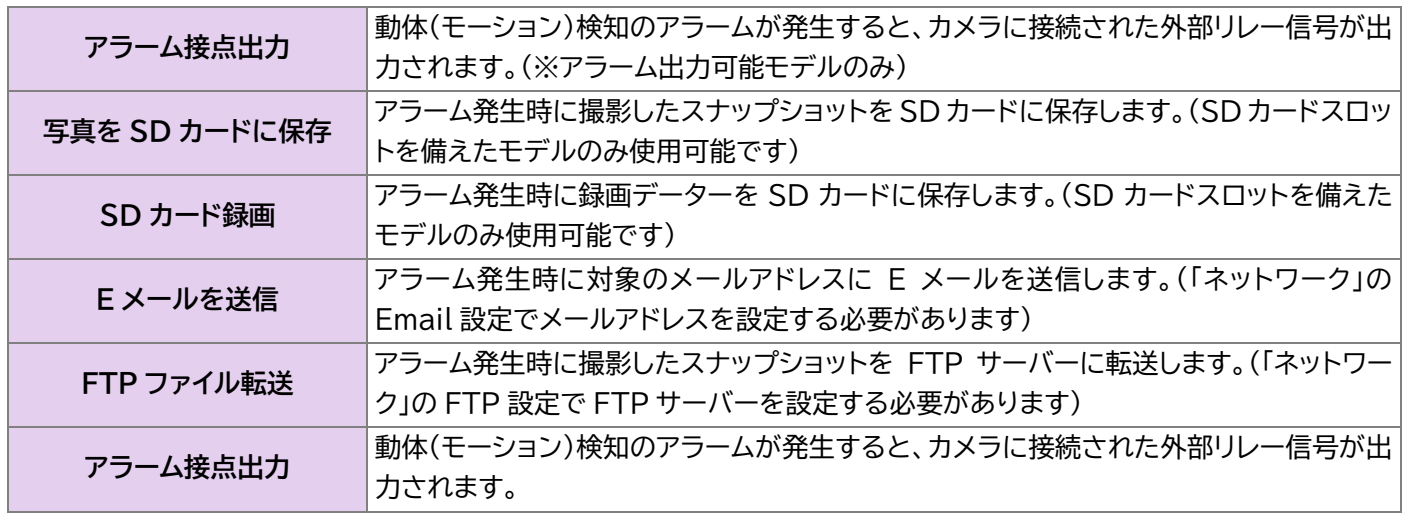

# ● **動体検知エリアの設定**

1) [エリアと感度]タブをクリックします。「エリアと感度」画面が表示されます。

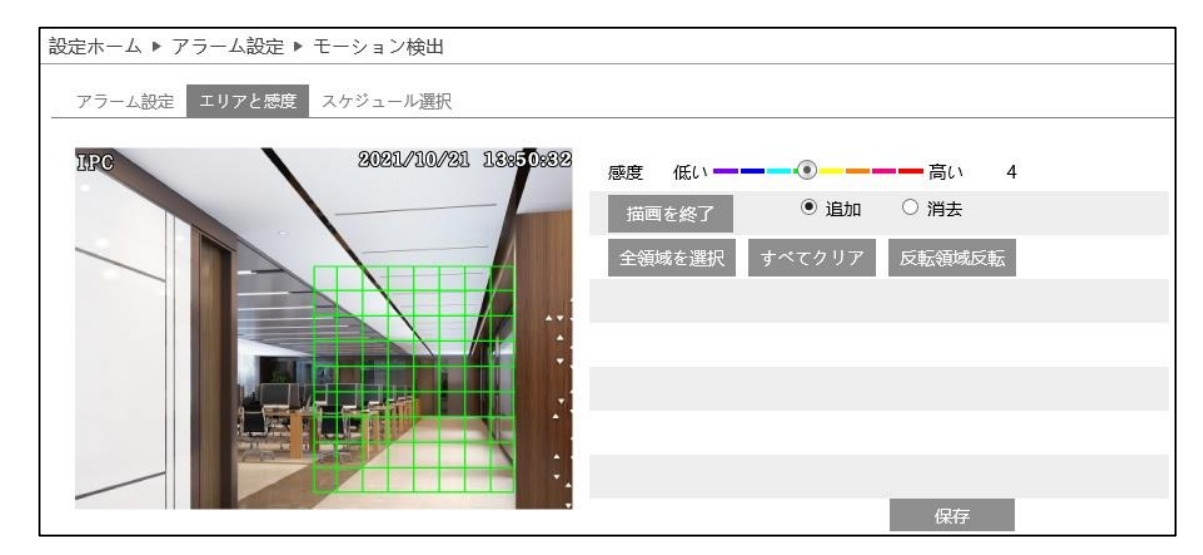

- 2) 〈感度〉のバーを動かして、感度を設定します。
- 3) 〈追加〉を選択します。
- 4) [エリアを描く]をクリックして、カメラ画像上をドラッグしエリアを描画します。 [全領域を選択]をクリックすると、カメラ画像全体が動体検知エリアに設定されます。 [反転領域反転]をクリックすると、描画エリアが反転します。
- 5) [描画を終了]をクリックして、エリアの設定を終了します。

#### ● **動体検知エリアの削除**

1) 「エリアと感度」画面で[すべてクリア]をクリックします。動体検知エリアが消去されます。

#### ● **動体検知のスケジュール設定**

動体検知のスケジュール設定手順は、録画スケジュールの設定手順と同じです。 詳細については、【[3.1.4](#page-13-3) [ストレージ】](#page-13-3)の録画スケジュールをご参照ください。

<span id="page-23-0"></span>**3.3.2 その他のアラーム** 

- **SD カードフル**
- **この機能は、SD カードスロットを搭載したモデルでのみ使用できます。**
- 1) 「設定」画面で[アラーム設定]→[異常]→[SD カードフル]タブをクリックします。 「SD カードフル」画面が表示されます。

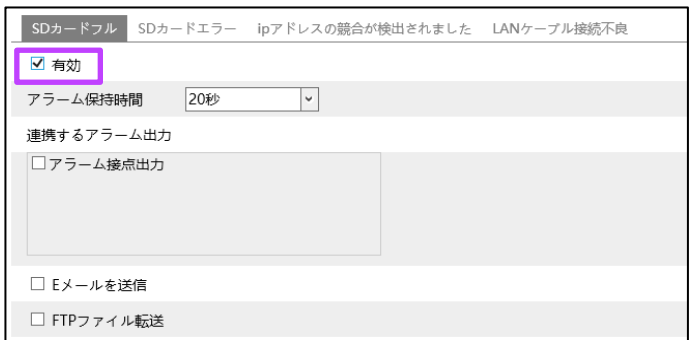

- 2) 〈有効〉にチェックマークを入れ、〈アラーム保持時間〉を設定します。
- 3) 〈連携するアラーム出力〉を設定します。設定手順は動体検知と同じです。詳細については、【[3.3.1](#page-21-3) [動体検知】](#page-21-3)をご 参照ください。
- **SD カードエラー**

# **この機能は、SD カードスロットを搭載したモデルでのみ使用できます。**

SD カードの書き込み中にエラーが発生すると、対応するアラームが出力されます。

- 1) 「設定」画面で[アラーム設定]→[異常]→[SD カードエラー]タブをクリックします。 「SD カードエラー」画面が表示されます。
- 2) 〈有効〉にチェックマークを入れ、〈アラーム保持 時間〉を設定します。

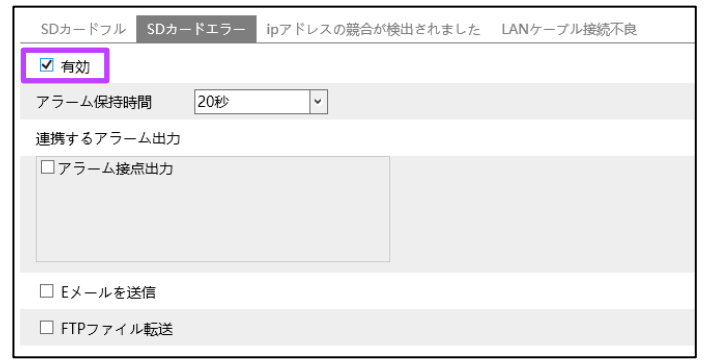

3) 〈連携するアラーム出力〉を設定します。設定手順は動体検知と同じです。詳細については、【[3.3.1](#page-21-3) [動体検知】](#page-21-3)をご 参照ください。

# ● **IP アドレスの競合**

- **この機能は、アラーム出力インターフェースを備えたモデルでのみ使用できます。**
- 1) 「設定」画面で[アラーム設定]→[異常]→[ip アドレスの競合が検出されました]タブをクリ ックします。 「ip アドレスの競合が検出されました」画面が 表示されます。

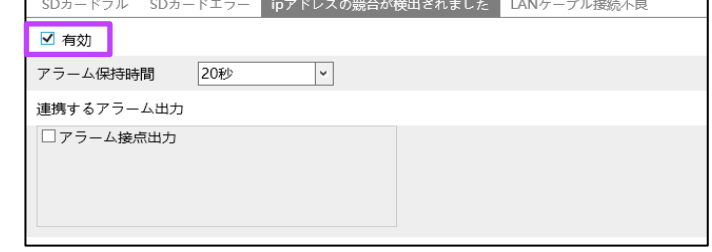

- 2) 〈有効〉にチェックマークを入れ、〈アラーム保持 時間〉を設定します。
- 3) 〈連携するアラーム出力〉を設定します。設定手順は動体検知と同じです。詳細については、【[3.3.1](#page-21-3) [動体検知】](#page-21-3)をご 参照ください。

#### ● **LAN ケーブル接続不良**

**この機能は、アラーム出力インターフェースを備えたモデルでのみ使用できます。**

カメラ映像が切断されると、連携するアラームが出力されます。

- 1) 「設定」画面で[アラーム設定]→[異常]→ [LAN ケーブル接続不良]タブをクリックしま す。 「LAN ケーブル接続不良」画面が表示されま す。
- 2) 〈有効〉にチェックマークを入れ、〈アラーム保持 時間〉を設定します。

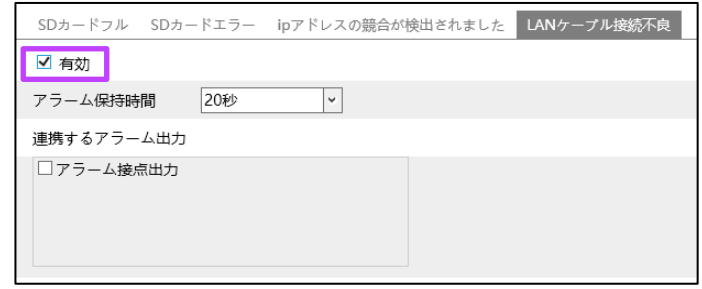

3) 〈連携するアラーム出力〉を設定します。設定手順は動体検知と同じです。詳細については、【[3.3.1](#page-21-3) [動体検知】](#page-21-3)をご 参照ください。

# <span id="page-24-0"></span>**アラーム入力〔対象モデル:4MP/8MP〕**

この機能は一部のモデルでのみ使用できます。

1) 「設定」画面で[アラーム設定]→[アラーム入 力]をクリックします。 アラーム入力の「アラーム設定」画面が表示さ れます。

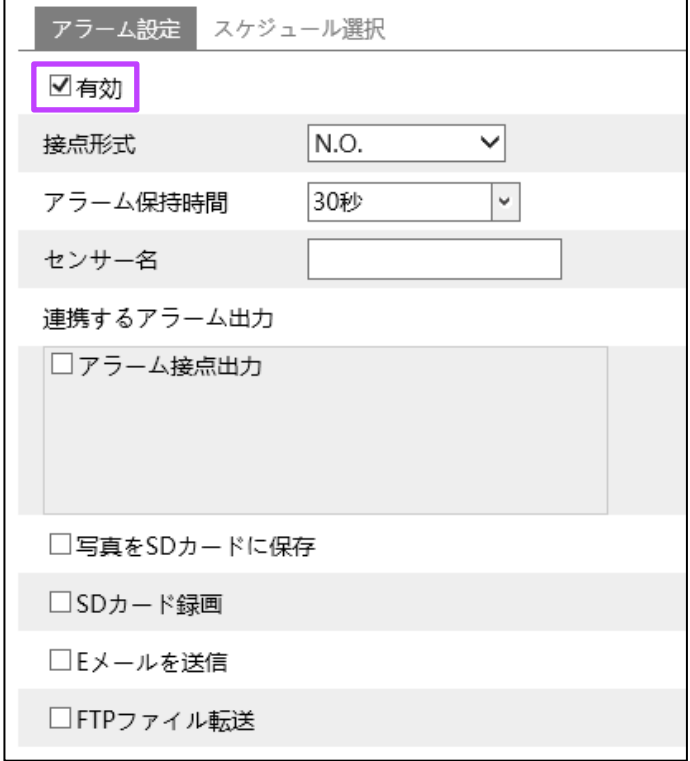

- 2) 〈有効〉にチェックマークを入れます。
- 3) 〈接点形式〉、〈アラーム保持時間〉、〈センサー名〉を設定します。
- 4) 〈連携するアラーム出力〉を設定します。設定手順は動体検知と同じです。詳細については、【[3.3.1](#page-21-3) [動体検知】](#page-21-3)をご 参照ください。

# **● アラーム入力のスケジュール設定**

アラーム入力のスケジュール設定手順は、録画スケジュールの設定手順と同じです。 詳細については、【[3.1.4](#page-13-3) [ストレージ】](#page-13-3)の録画スケジュールをご参照ください。

# <span id="page-25-0"></span>**アラーム出力〔対象モデル:4MP/8MP〕**

この機能は一部のモデルでのみ使用できます。

1) 「設定」画面で[アラーム設定]→[アラーム接点 出力]をクリックします。 「アラーム接点出力」画面が表示されます。

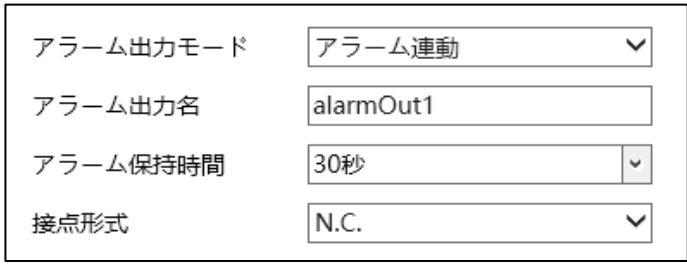

2) 〈アラーム出力モード〉で、アラーム出力モードを選択します。

アラーム出力モードは、〈アラーム連動〉、〈手動操作〉、〈昼/夜の切り替えとの連動〉、〈設定された時間で実行〉から 選択します。

〈アラーム連動〉は、〈アラーム出力名〉、〈アラーム保持時間〉、〈接点形式〉を設定します。

〈手動操作〉は、〈接点形式〉を設定します。〈手動操作〉の[ON]をクリックするとアラームが出力されます。[OFF]を クリックするとアラームが停止します。

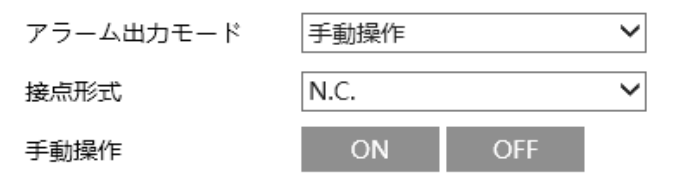

〈昼/夜の切り替えとの連動〉は、〈接点形式〉、〈昼間専用〉、〈夜〉を設定します。

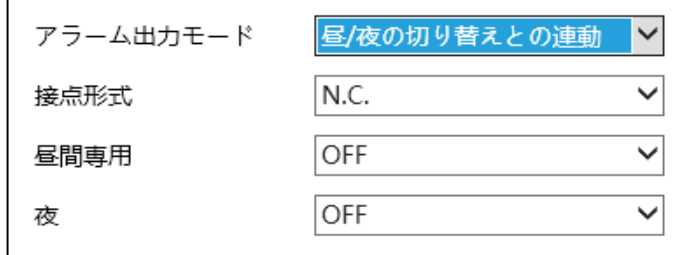

〈設定された時間で実行〉は、〈接点形式〉を設定します。〈追加〉を選択し、タイムスケール上をドラッグしてスケジュ ールを設定します。〈消去〉を選択して、タイムスケール上のスケジュールをドラッグし消去します。スケジュールを設 定すると、指定した時間にアラームが出力されます。

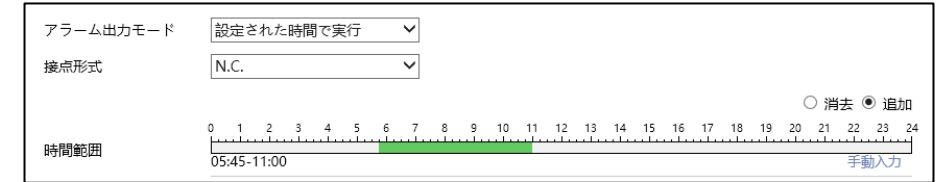

# <span id="page-25-1"></span>**アラームサーバー**

アラームが発生すると、アラーム出力をアラームサーバーに転送します。 アラームサーバーが不要な場合は、設定の必要はありません。

1) 「設定」画面で[アラーム設定]→[アラームサー バー]をクリックします。 「アラームサーバー」画面が表示されます。

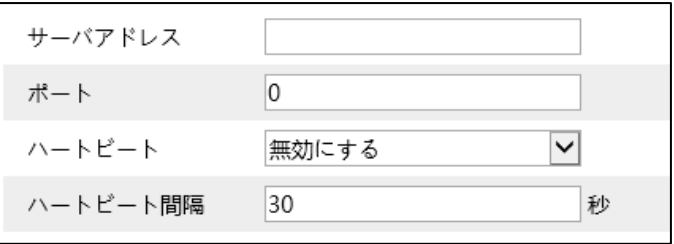

2) 〈サーバアドレス〉、〈ポート〉、〈ハートビート〉、〈ハートビート間隔〉を設定します。

# <span id="page-26-0"></span>**3.4 ネットワーク設定**

- <span id="page-26-1"></span>**TCP/IP**
- 1) 「設定」画面で[ネットワーク]→[TCP/IP]をク リックします。 「TCP/IP」画面が表示されます。

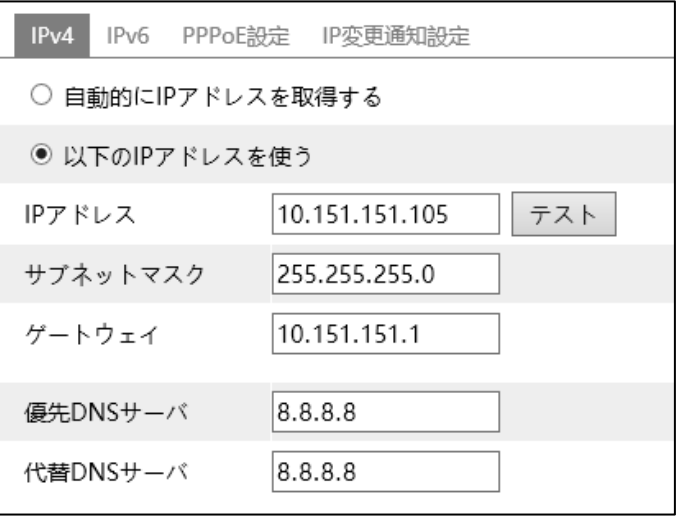

2) 〈自動的に IP アドレスを取得する〉または〈以下の IP アドレスを使う〉を選択します。

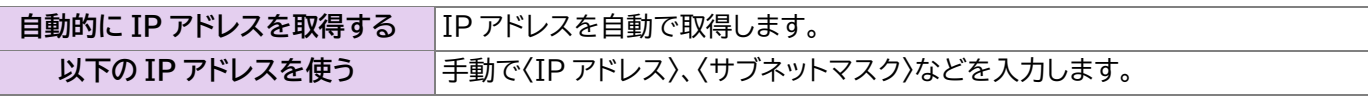

3) [テスト]をクリックすると、IP アドレスの有効性をテストできます。

4) [IP 変更通知設定]をクリックします。

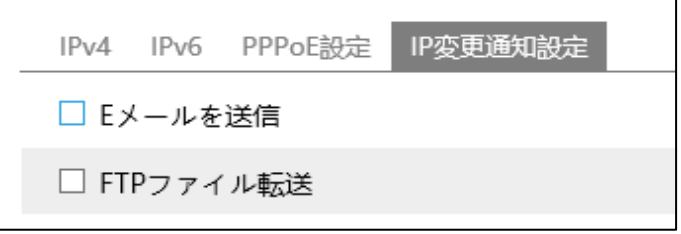

5) 必要に応じて IP 変更通知を設定します。

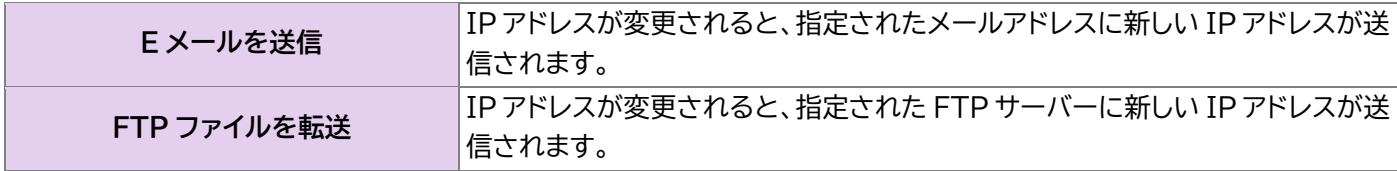

# <span id="page-27-0"></span>3.4.2 ポート

1) 「設定」画面で[ネットワーク]→[ポート]を クリックします。 「ポート」画面が表示されます。

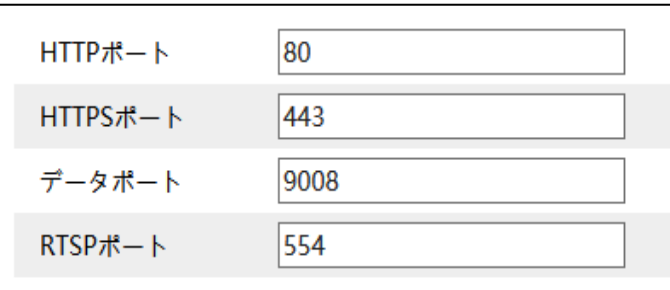

2) 必要に応じて〈HTTP ポート〉、〈データポート〉、〈RTSP ポート〉を設定します。

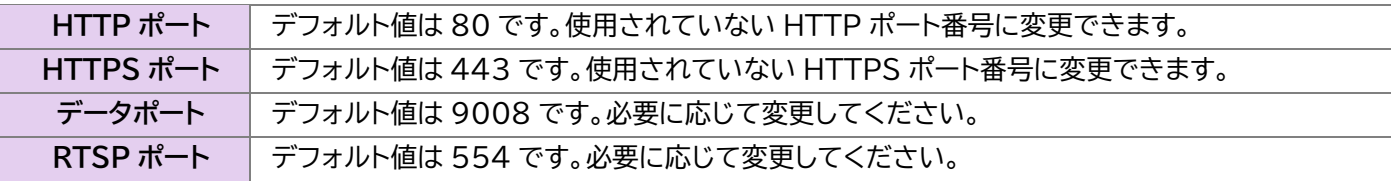

# <span id="page-27-1"></span>**サーバー設定**

この機能は、主にネットワークビデオ管理システムの接続に使用されます。

1) 「設定」画面で[ネットワーク]→[サーバー]を クリックします。 「サーバー」画面が表示されます。

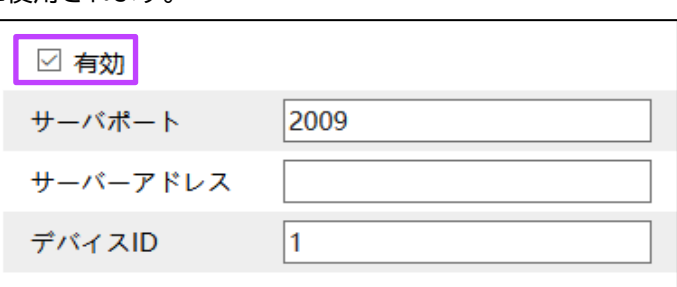

- 2) 〈有効〉にチェックマークを入れます。
- 3) ECMS/NVMS の転送メディアサーバーの IP アドレスと自動レポートポートを確認します。
- 4) ECMS/NVMS に新しいデバイスを追加するとき、自動レポートを有効にします。
- 5) デバイスの残りの情報を ECMS/NVMS に入力します。
- 6) システムはデバイス ID を自動的に割り当てて表示します。ECMS/NVMS で確認してください。
- 7) 上記のサーバーアドレス、サーバーポート、デバイス ID を「サーバー」画面で入力します。
- 8) 〈有効〉にチェックマークを入れます。

# <span id="page-28-0"></span>**3.4.4 DDNS**

DDNS を設定する前に、DDNS サーバーにドメイン名が登録されていることを確認してください。

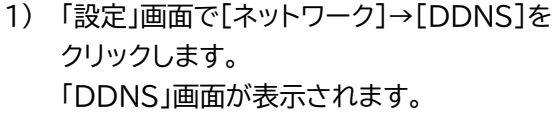

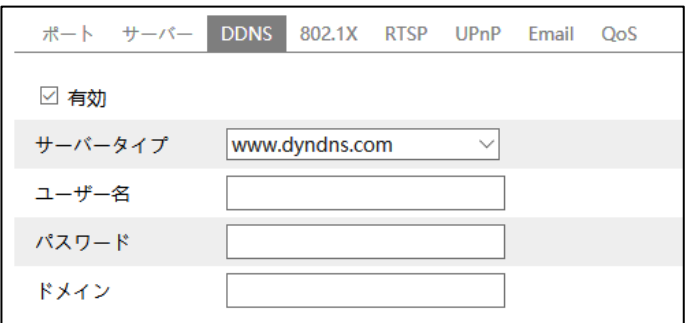

# ● **DDNS 設定の例:www.dvrdyndns.com をサーバーとした場合**

- 1) ブラウザーのアドレスバーに www.dvrdyndns.com を入力し、DDNS ウェブサイトにアクセスします。
- 2) [登録]をクリックします。

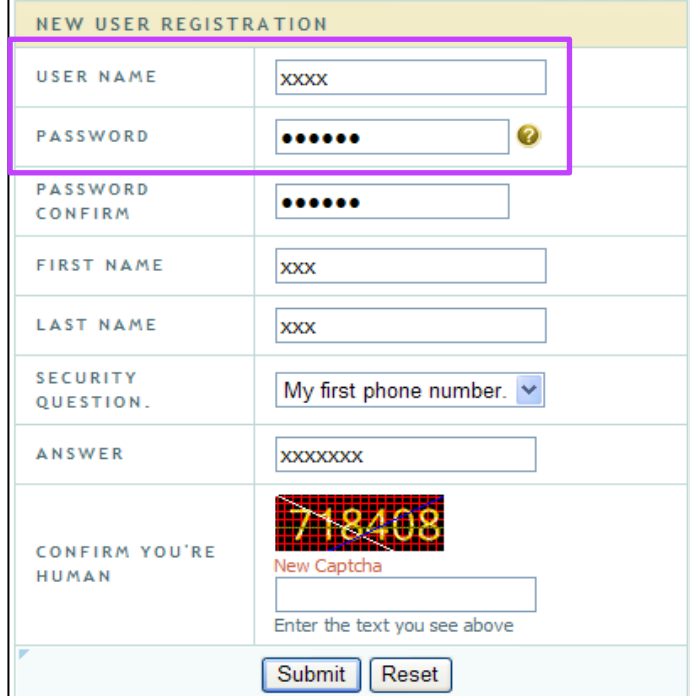

3) DDNS のアカウント情報(ユーザー名、パスワードなど)を入力して[Submit]をクリックします。

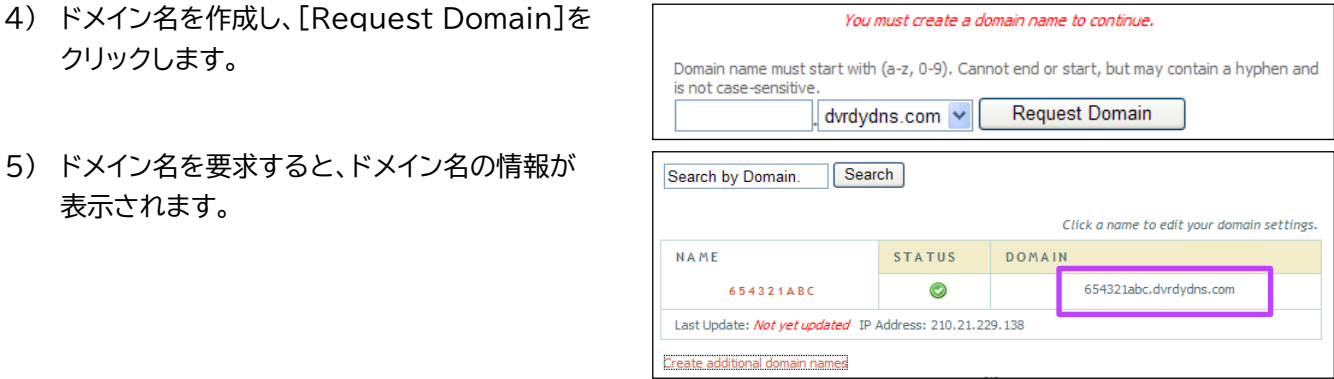

- 6) 「DDNS」画面で〈有効〉にチェックマークを入れ、〈サーバータイプ〉に www.dvrdyndns.com を入力します。
- 7) 登録したユーザー名、パスワード、ドメイン名を入力します。

# <span id="page-29-0"></span>3.4.5 RTSP

1) 「設定」画面で[ネットワーク]→[RTSP]を クリックします。 「RTSP」画面が表示されます。

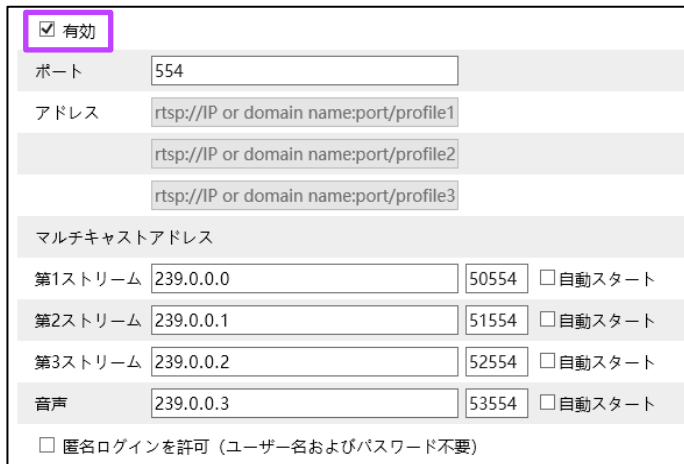

- 2) 〈有効〉にチェックマークを入れます。
- 3) 必要に応じて〈ポート〉、〈アドレス〉などを設定します。

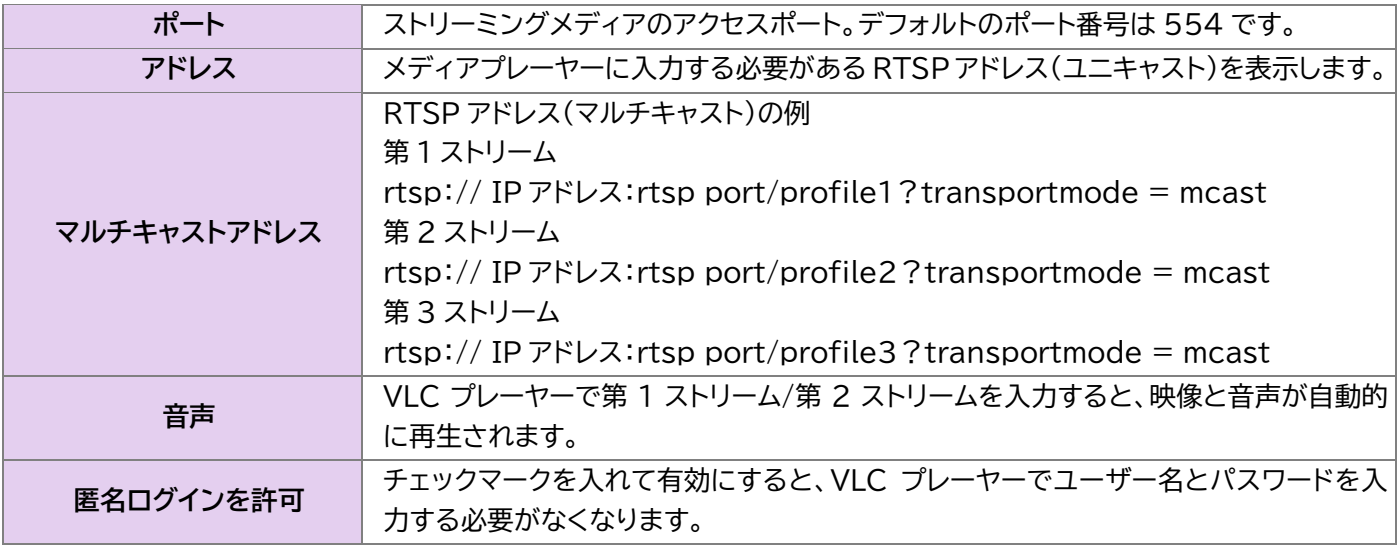

**注意**:

- このカメラは、VLC プレーヤーを介したローカルプレイをサポートしています。 VLC プレーヤーに RTSP アドレス (ユニキャストまたはマルチキャスト、たとえば rtsp://192.168.226.201:554 / profile1? transportmode = mcast)を入力して、Web クライアントとの同時プレイを実現できます。
- 上記の IP アドレスを IPV6 のアドレスにすることはできません。
- 同じローカルネットワークで同じマルチキャストアドレスを使用しないでください。
- VLC プレーヤーでマルチキャストストリームを介してビデオを再生する場合、VLC プレーヤーのモードに注意してく ださい。 TCP モードに設定されている場合、ビデオは再生できません。
- メインストリーム(第1ストリーム)のビデオのコーディング形式が MJPEG の場合、一部の解像度でビデオが乱れる ことがあります。

# <span id="page-30-0"></span>3.4.6 <u>UPnP</u>

この機能を有効にすると、ポートマッピングの設定なしでルーター経由の WAN に接続し、ブラウザーでカメラに簡単にア クセスできます。

- 1) 「設定」画面で[ネットワーク]→[UPnP]を クリックします。 「UPnP」画面が表示されます。
- 2) 〈有効〉にチェックマークを入れ、〈UPnP 名〉を 入力します。

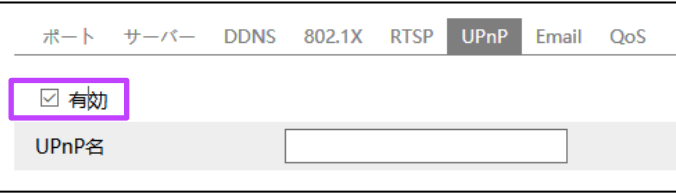

# <span id="page-30-1"></span>**E メール**

「アラームが発生したとき」または「IP アドレスを変更したとき」のメール送信に必要な情報を設定します。

1) 「設定」画面で[ネットワーク]→[Email]を クリックします。 「Email」画面が表示されます。

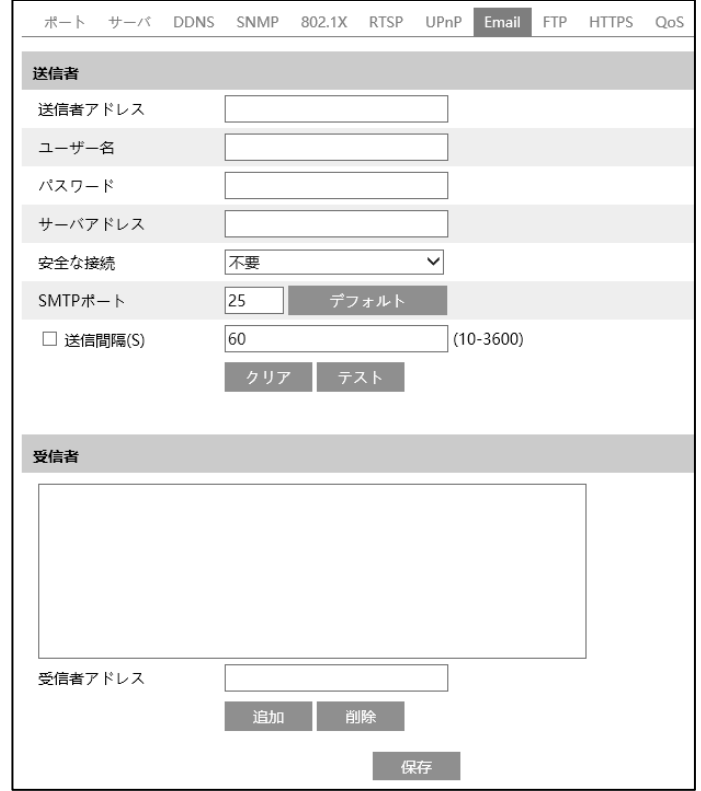

2) 〈送信者〉を設定します。

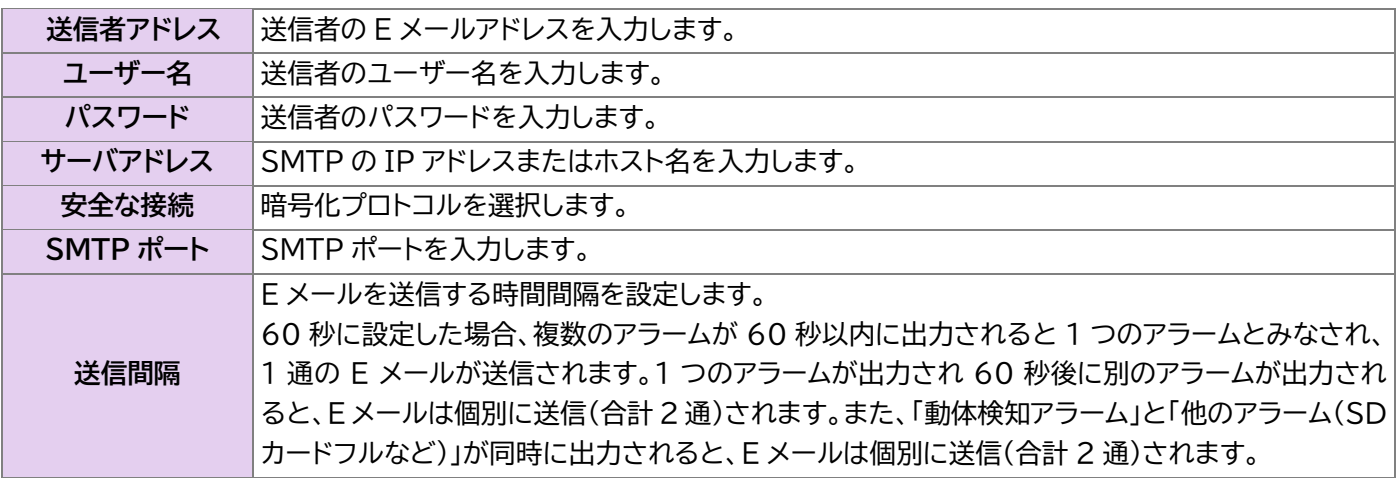

- 3) [テスト]をクリックすると、送信者アドレスの有効性をテストします。
- 4) 〈受信者〉を設定します。 受信者アドレス:受信者の E メールアドレスを入力します。 [追加]をクリックすると、リストに追加されます。 リストの受信者アドレスを選択して[削除]をクリックすると、リストから削除されます。

# <span id="page-31-0"></span>**FTP〔対象モデル:4MP/8MP〕**

- 「アラームが発生したとき」または「IP アドレスを変更したとき」の FTP ファイル転送に必要な情報を設定します。
- 1) 「設定」画面で[ネットワーク]→[FTP]をクリッ クします。 「FTP」画面が表示されます。

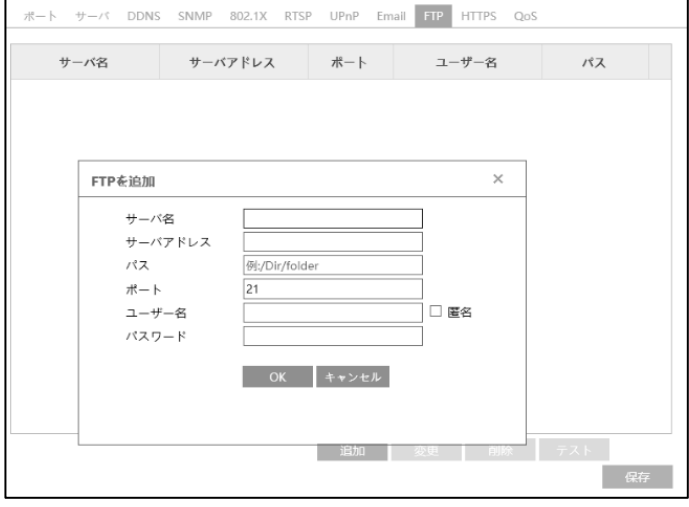

2) [追加]をクリックして、「FTP を追加」画面で FTP サーバーの情報を設定します。

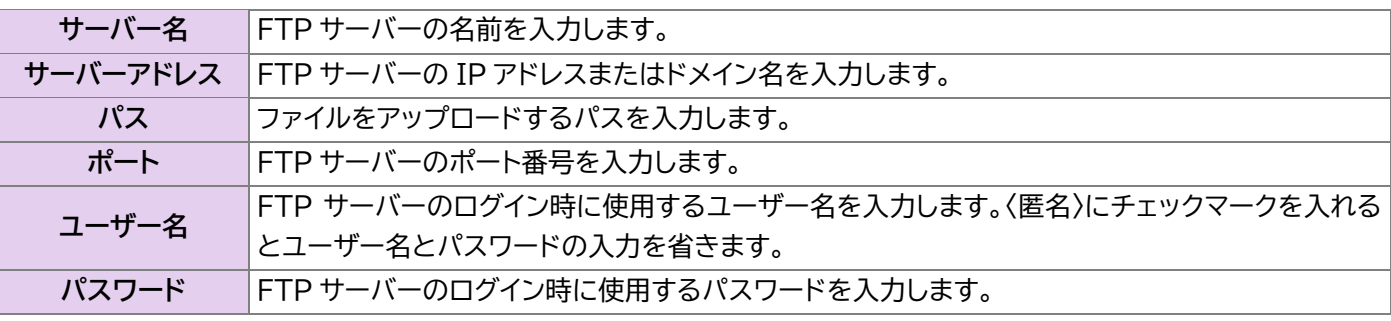

- 3) [OK]をクリックします。FTP サーバーが追加されます。
- 4) リストの FTP サーバーを選択して[テスト]をクリックすると、FTP サーバーとの接続確認を行います。 リストの FTP サーバーを選択して[変更]をクリックすると、FTP サーバーの設定を変更できます。 リストの FTP サーバーを選択して[削除]をクリックすると、FTP サーバーを削除します。

# <span id="page-32-0"></span>**HTTPS〔対象モデル:2MP/8MP〕**

この機能は、証明書を提供しユーザーのプライバシーを保護します。

1) 「設定」画面で[ネットワーク]→[HTTPS]を クリックします。 「HTTPS」画面が表示されます。

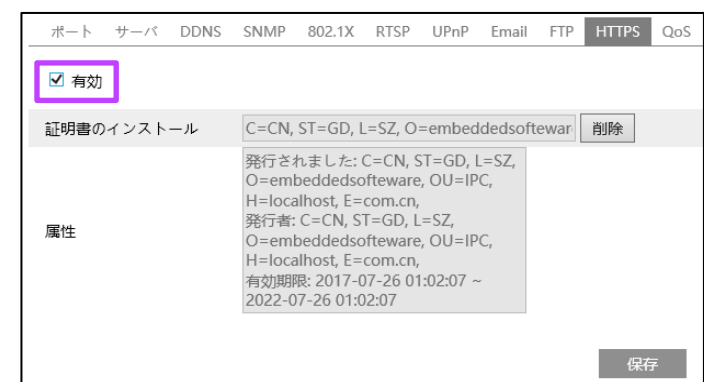

2) 〈有効〉にチェックマークを入れます。

デフォルトで証明書がインストールされています。 ブラウザーから https ポートでカメラにアクセスできます(例:https://192.168.226.201:443)。 デフォルトの証明書を使用しない場合は、[削除]をクリックしてデフォルトの証明書を削除し、プライベート証明書 を作成します。

3) 署名された証明書がある場合は、〈証明書に 署名して、直接インストールしてください〉を 選択してインストールします。

- 4) プライベート証明書を作成する場合は、〈プラ イベート証明書を作成する〉を選択して[作成] をクリックします。
- ポート サーバ DDNS SNMP 802.1X RTSP UPnP Email FTP HTTPS QoS □ 有効 インストールタイプ ◉ 証明書に署名して、直接インストールしてください ○ プライベート証明書を作成する ○ 証明書要求の作成 保存先変更 インストール 証明書をインストールする 保存 ポート サーバ DDNS SNMP 802.1X RTSP UPnP Email FTP HTTPS QoS □ 有効 インストールタイプ ○ 証明書に署名して、直接インストールしてください ● プライベート証明書を作成する ○ 証明書要求の作成 プライベート証明書を作成 作成 ・する 保存
- 5) 〈国〉、〈ドメイン〉、〈有効期限〉、〈パスワード〉 などを入力し、[OK]をクリックします。

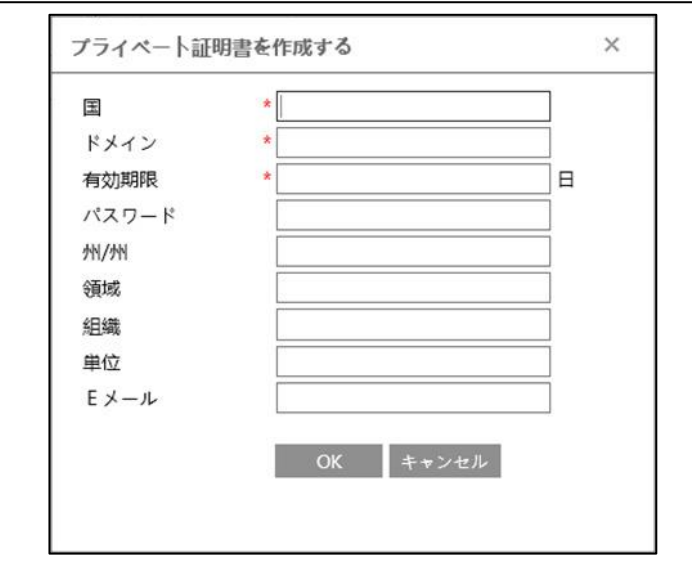

6) 証明書の署名を申請する場合は、〈証明書要 求を作成する〉を選択して[作成]をクリックし ます。

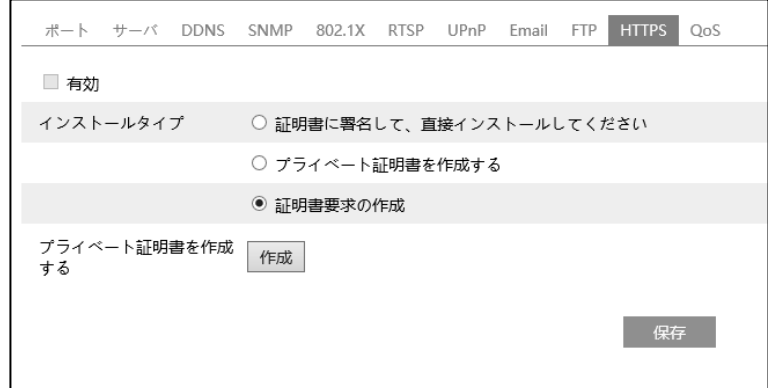

「証明書要求」を信頼できる認証局に署名のために送信します。署名された証明書を受け取ったらデバイスにインストー ルします。

#### <span id="page-33-0"></span>3.4.10 **QoS**

この機能は、さまざまなネットワークアプリケーションにさまざまな Qos(Quality of Service)を提供します。 ネットワーク遅延やネットワーク混雑を改善するために、それぞれのストリームの優先度にしたがい転送します。

1) 「設定」画面で[ネットワーク]→[QoS]をクリックします。「QoS」画面が表示されます。

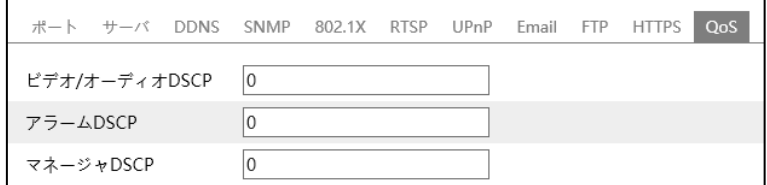

2) 各ストリームの優先度を設定します。数値が大きいほど、優先度が高くなります。

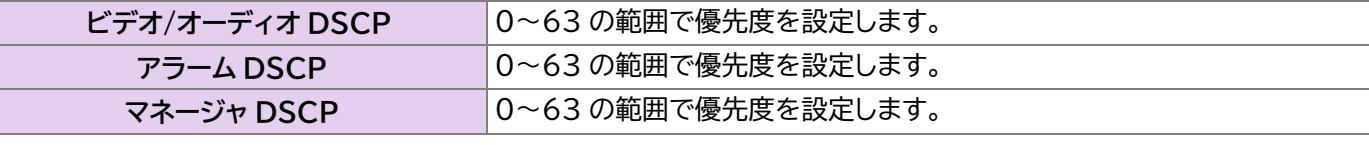

# <span id="page-34-0"></span>**3.5 セキュリティ設定**

#### <span id="page-34-1"></span>**ユーザー設定**

1) 「設定」画面で[セキュリティ設定]→[ユーザー]をクリックします。「ユーザー」画面が表示されます。

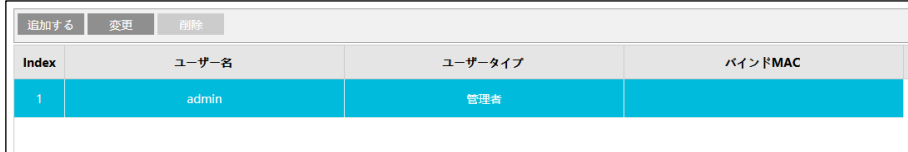

# ● **ユーザーを追加する**

1) [追加する]をクリックします。 「ユーザーの追加」画面が表示されます。

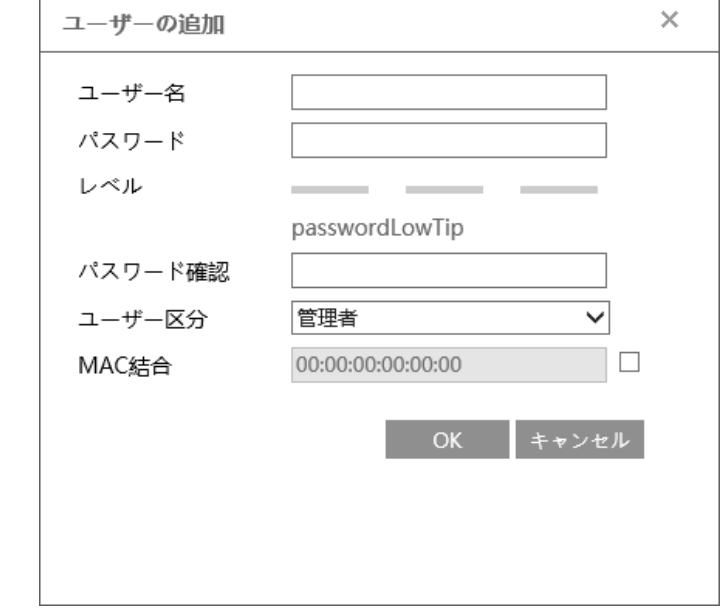

- 2) 〈ユーザー名〉、〈パスワード〉、〈パスワード確認〉を入力します。
- 3) 〈ユーザー区分〉を選択します。 管理者にはすべての権限があります。 ノーマルユーザーはライブ映像のみを表示できます。 管理者と比較して上級ユーザーは「ユーザーの設定」、「設定のバックアップ」、「工場出荷時に復元」、「アップグレー ド」ができません。
- 4) 〈MAC 結合〉にチェックマークを入れて、接続している Windows パソコンの MAC アドレスを入力します。 MAC アドレスをデバイスに関連付けると、固有の Windows パソコンでのみデバイスにアクセスできます。 MAC アドレスが「00:00:00:00:00:00」の場合、どの Windows パソコンにも接続できることを意味しま す。
- 5) [OK]をクリックします。設定したユーザーがリストに表示されます。

#### ● **ユーザーの変更**

- 1) 「ユーザー」画面のリストでユーザーを選択し [変更]をクリックします。
- 2) 「ユーザー編集」画面が表示されます。
- 3) 〈パスワードを修正する〉にチェックマークを入 れます。
- 4) 〈以前のパスワード〉、〈新しいパスワード〉を入 力します。必要に応じて〈バインド MAC〉で MAC アドレスを入力します。

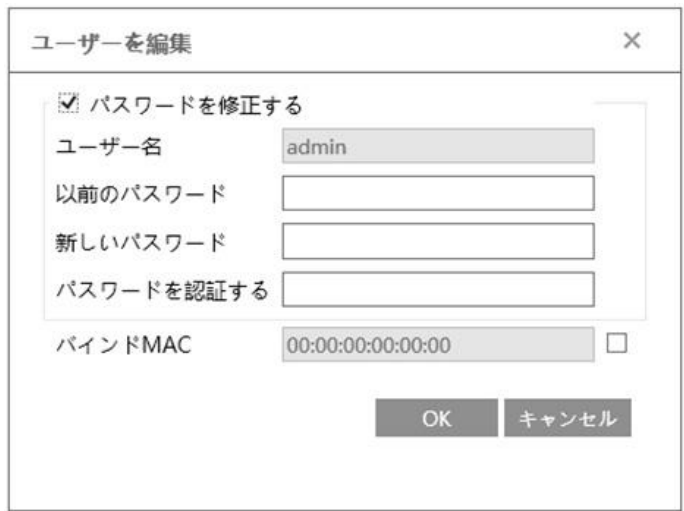

5) [OK]をクリックします。

**注意:**

**ユーザーの「ユーザータイプ」を変更する場合は、ユーザーを削除して新しい「ユーザータイプ」で再度追加する必要が あります。**

#### ● **ユーザーの削除**

1) 「ユーザー」画面のリストでユーザーを選択し[削除]をクリックします。ユーザーが削除されます。

#### **注意:**

**デフォルトの管理者は削除できません。**

# <span id="page-35-0"></span>**オンラインユーザー**

1) 「設定」画面で[セキュリティ設定]→[オンラインユーザー]をクリックします。「オンラインユーザー」画面のリストにラ イブ映像を表示しているユーザーが表示されます。

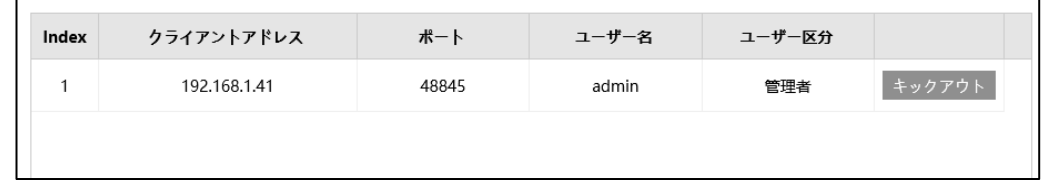

デフォルトの管理者ユーザーは、他のすべてのユーザー(他の管理者を含む)を退出させることができます。

# <span id="page-36-0"></span>**ブロックリストと許可リスト**

1) 「設定」画面で[セキュリティ設定]→[ブロックと許可リスト]をクリックします。「ブロックと許可リスト」画面が表示さ れます。

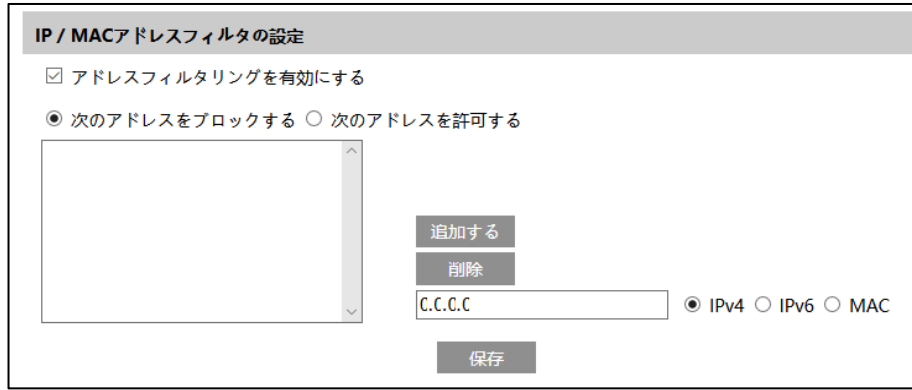

# ● **IP/MAC アドレスフィルタの追加**

- 1) 〈アドレスフィルタリングを有効にする〉にチェックマークを入れます。
- 2) 〈次のアドレスをブロックする〉または〈次のアドレスを許可する〉を選択します。
- 3) 〈IPv4〉、〈IPv6〉、〈MAC〉のいずれかを選択し、アドレスを入力します。
- 4) [追加する]をクリックすると、リストに表示されます。

# ● **IP/MAC アドレスフィルタの削除**

- 1) リストで削除するアドレスを選択します。
- 2) [削除]をクリックします。

# <span id="page-36-1"></span>**セキュリティー管理〔対象モデル:2MP/8MP〕**

この機能は、悪意のあるパスワードのロック解除を防止します。

1) 「設定」画面で[セキュリティ設定]→[セキュリティー管理]をクリックします。「セキュリティー管理」画面が表示され ます。

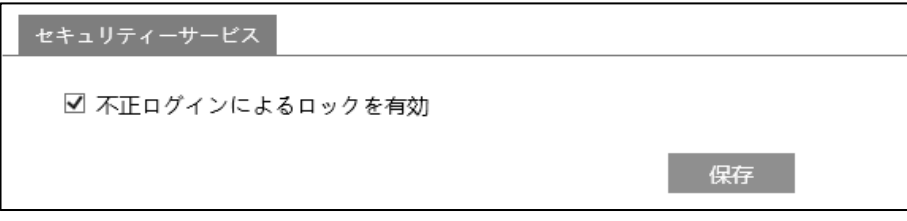

2) 〈不正ログインによるロックを有効〉にチェックマークを入れます。 ログインに 6 回失敗すると、ログイン画面がロックされます。 カメラは、30 分後またはカメラの再起動後にログイン画面のロックが解除されます。

# <span id="page-37-0"></span>**3.6 メンテナンス設定**

- <span id="page-37-1"></span>3.6.1 バックアップと復元
- 1) 「設定」画面で[メンテナンス]→[バックアップ と復元]をクリックします。 「バックアップと復元」画面が表示されます。

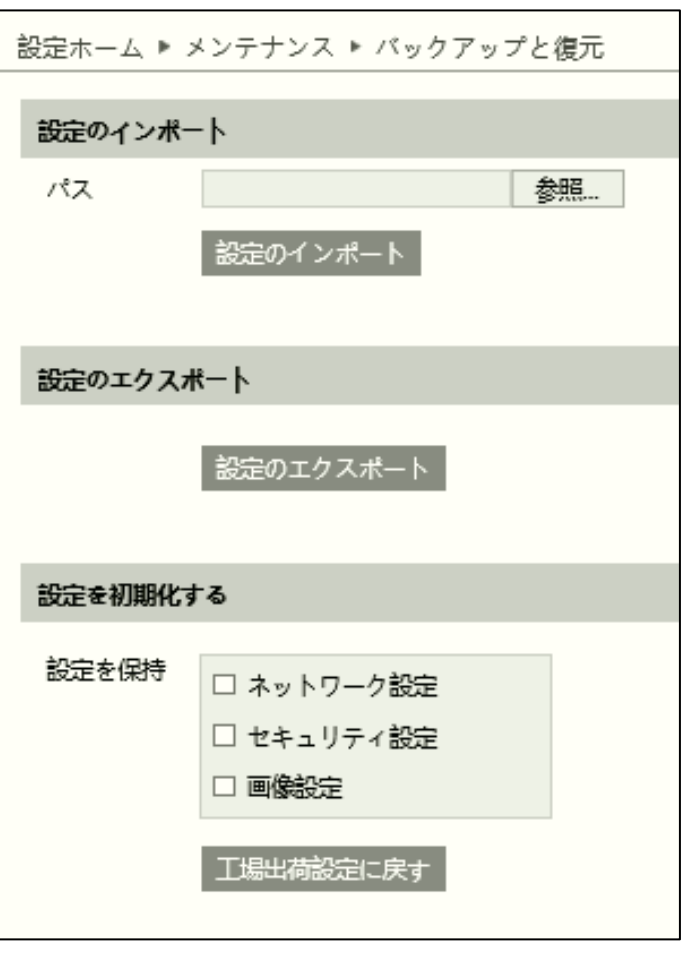

# **● 設定のインポート**

バックアップファイルを Windows パソコンまたはデバイスにインポートして復元します。

- 1) 〈設定のインポート〉で、〈パス〉の[参照]をクリックします。
- 2) バックアップファイルを選択して、[設定のインポート]をクリックします。

#### **● 設定のエクスポート**

- バックアップファイルを Windows パソコンまたはデバイスにエクスポートします。
- 1) 〈設定のエクスポート〉で、[設定のエクスポート]をクリックします。

#### ● **設定を初期化する**

一部の設定を保持したまま、残りの設定を工場出荷時の設定に戻すことができます。

- 1) 〈設定を保持〉で、保持したい設定にチェックマークを入れます。
- 2) [工場出荷時設定に戻す]をクリックします。

# <span id="page-38-0"></span>**再起動**

1) 「設定」画面で[メンテナンス]→[再起動]をクリックします。「再起動」画面が表示されます。

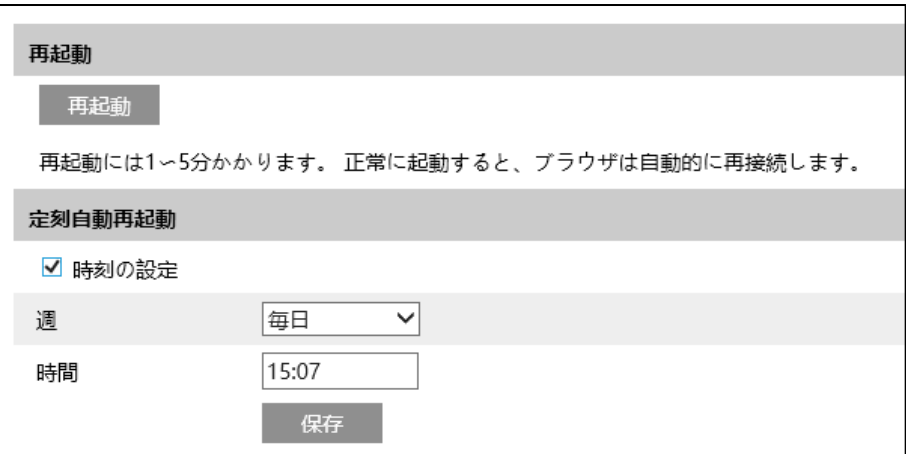

2) [再起動]をクリックします。再起動には 1~5 分かかります。正常に起動するとカメラに再接続されログイン画面が 表示されます。

#### ● **定期的な自動再起動の設定**

設定した日時で定期的に再起動を行います。

- 1) 〈時刻の設定〉にチェックマークを入れます。
- 2) 〈週〉、〈時間〉を設定します。

# <span id="page-38-1"></span>3.6.3 アップグレード

1) 「設定」画面で[メンテナンス]→[アップグレード]をクリックします。「アップグレード」画面が表示されます。

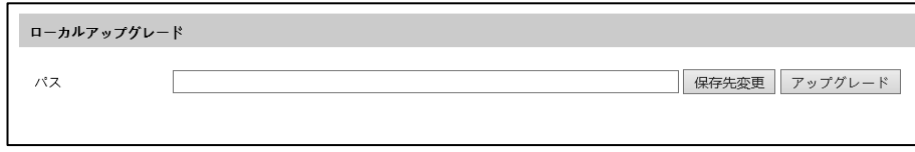

- 2) 〈パス〉の[保存先変更]をクリックして、アップグレードファイルの保存先を選択します。
- 3) [アップグレード]をクリックします。アップグレードが開始され、デバイスは自動的に再起動します。
- 4) アップグレードが正常に終了したらブラウザーを閉じて、再度カメラに接続します。

**注意:**

**アップグレード中に Windows パソコンとカメラの接続を切断したり、ブラウザーのカメラ接続画面を閉じたりしなでく ださい。**

# <span id="page-39-0"></span>**操作ログ**

) 「設定」画面で[メンテナンス]→[操作ログ]をクリックします。「操作ログ」画面が表示されます。

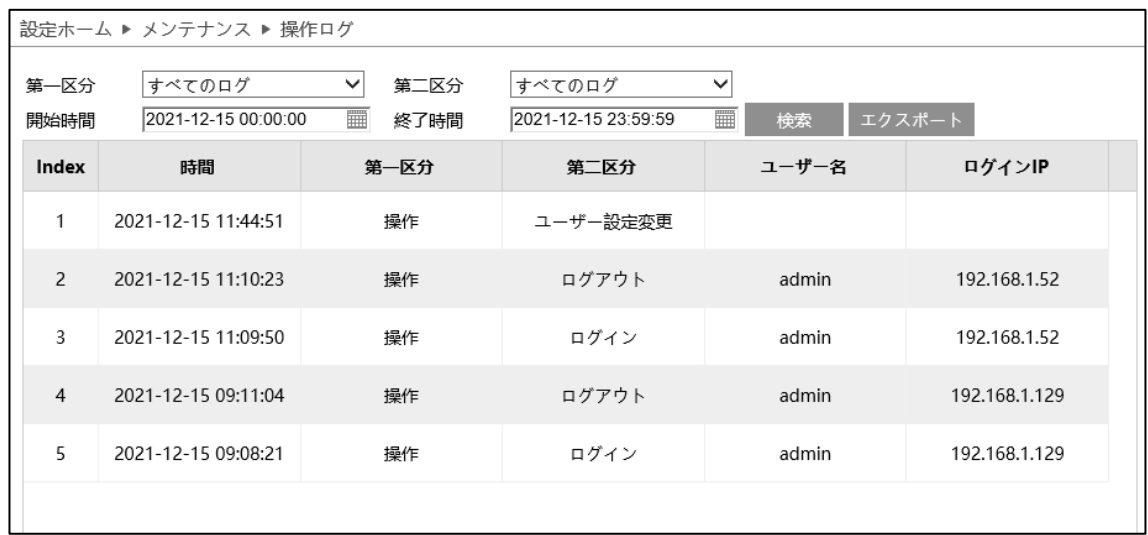

- ) 〈第一区分〉、〈第二区分〉、〈開始時間〉、〈終了時間〉を設定します。
- ) [検索]をクリックします。操作ログが表示されます。
- ) [エクスポート]をクリックすると、操作ログをエクスポートできます。

# <span id="page-40-0"></span>**検索**

# **注意:**

**接続したカメラにより表示されるメニューの表記が異なります。**

# <span id="page-40-1"></span>**4.1 画像検索**

) 画面上の[検索]タブをクリックします。「検索」画面が表示されます。

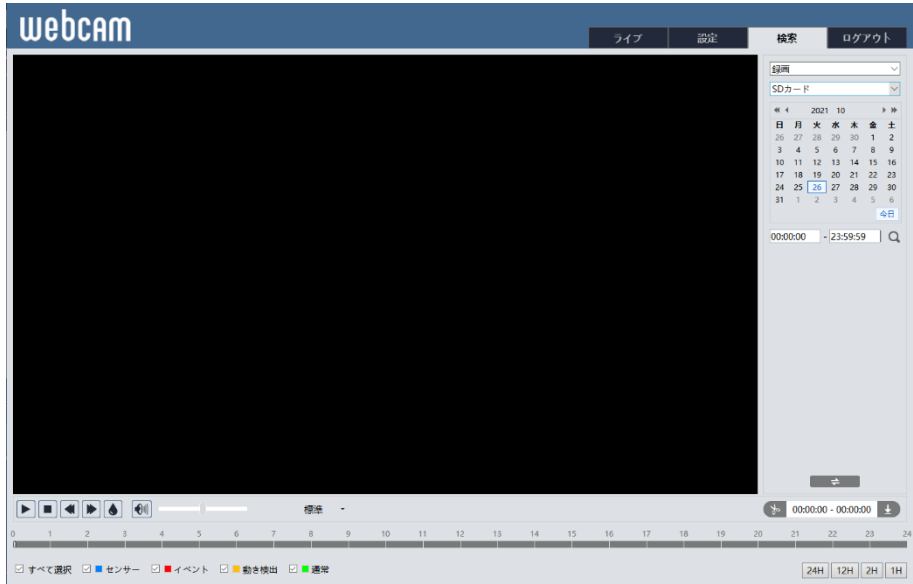

- **ローカル画像検索**
- ) 画面右上で[写真]と[ローカル]を選択します。
- ) 検索する「日付」と「開始時間/終了時間」を設定します。
- ) をクリックします。検索された画像がリストに表示されます。
- ) リストの画像ファイルをダブルクリックします。画像が表示されます。

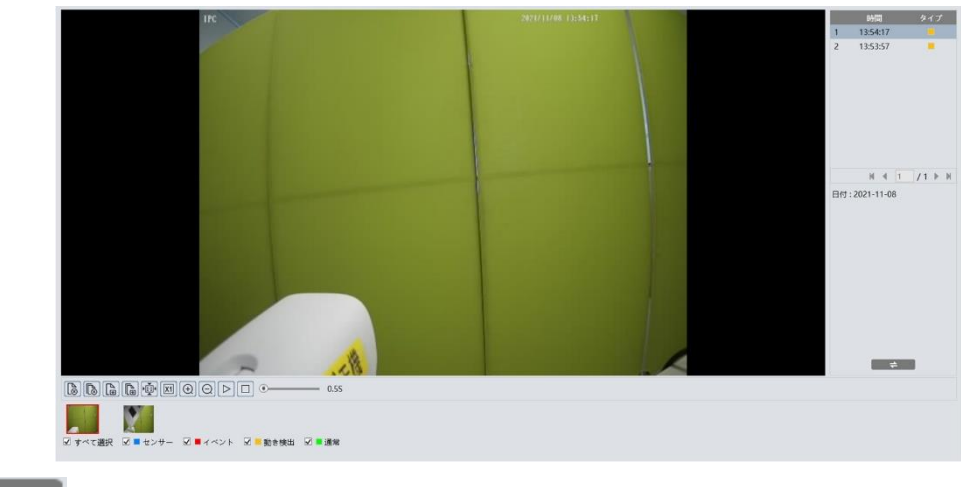

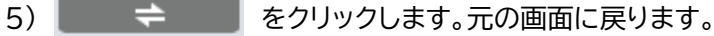

# ● **SD カードの画像検索**

1) 画面右上で[写真]と[SD カード]を選択します。

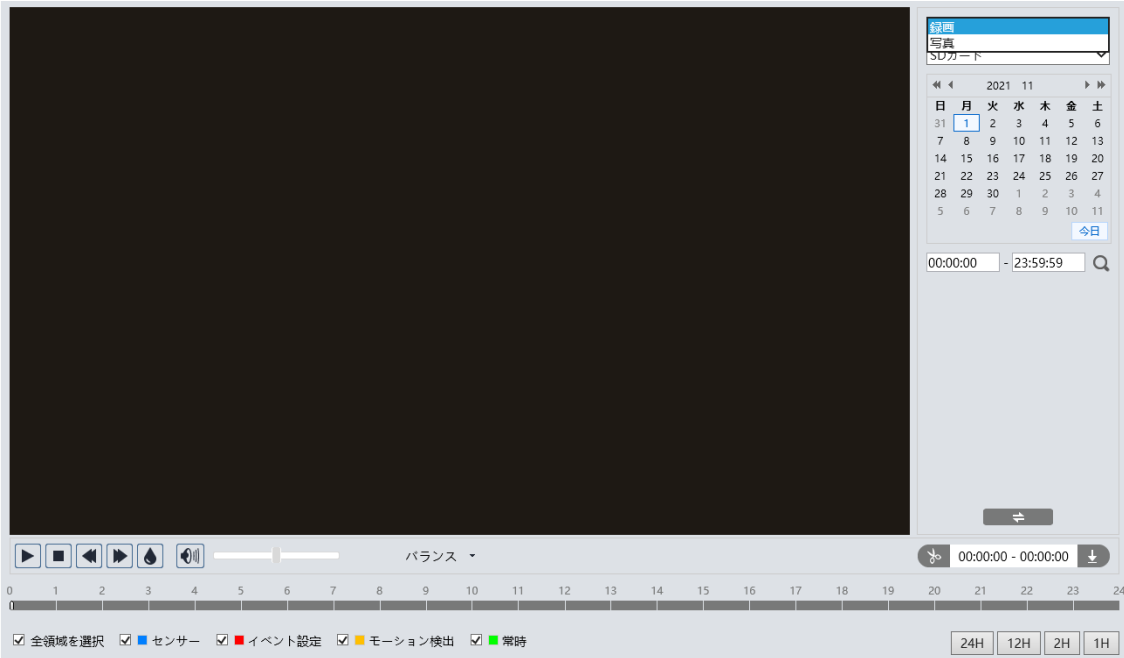

- 2) 検索する「日付」と「開始時間/終了時間」を設定します。
- 3) <<<br />
るとテクリックします。検索された画像がリストに表示されます。
- 4) リストの画像ファイルをダブルクリックします。画像が表示されます。
- **画像表示画面のボタンについて**

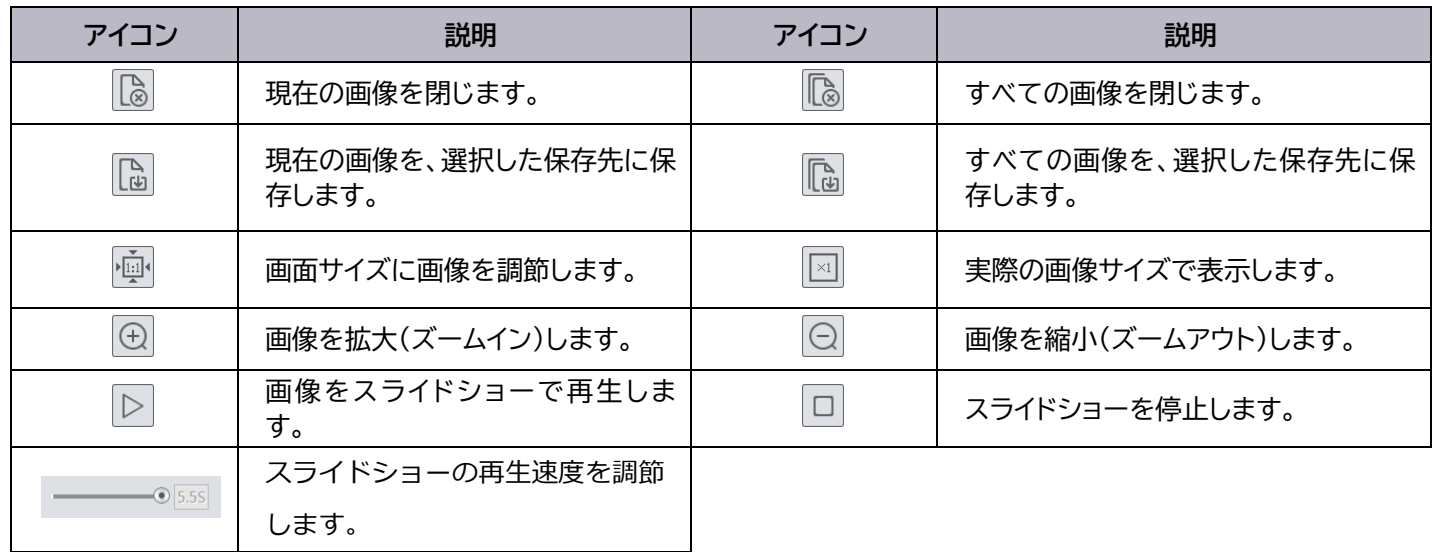

# <span id="page-42-2"></span><span id="page-42-0"></span>**4.2 録画検索**

# <span id="page-42-1"></span>4.2.1 ローカルの録画検索

1) 画面右上で[録画]と[ローカル]を選択します。

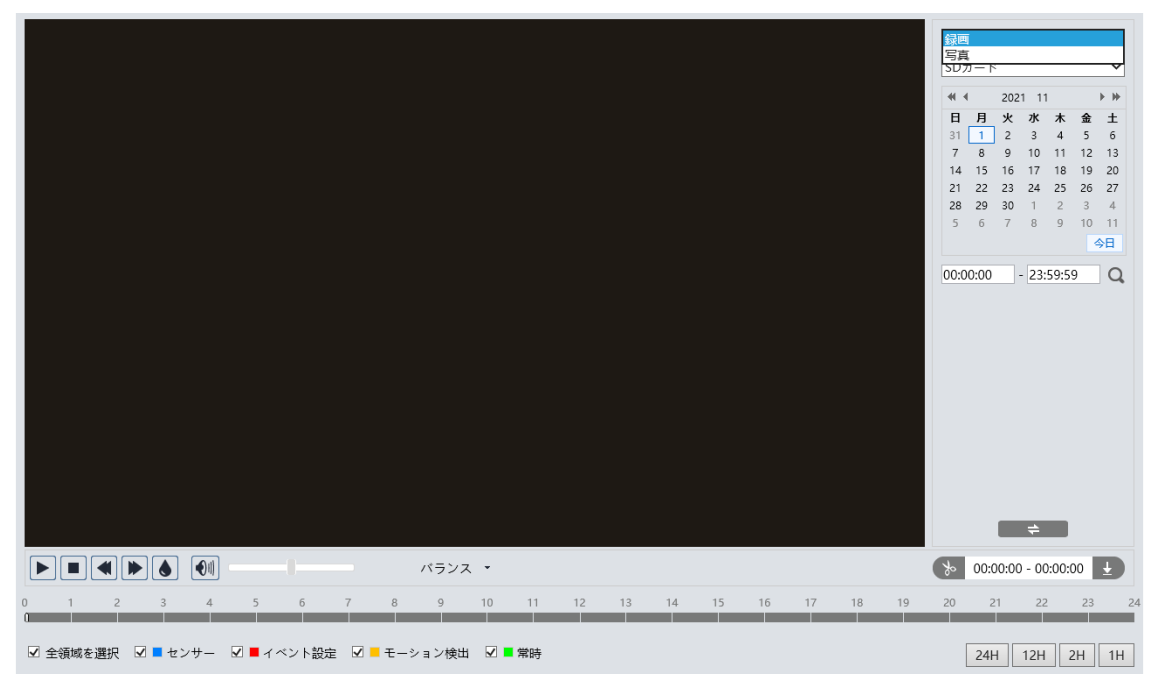

- 2) 検索する「日付」と「開始時間/終了時間」を設定します。
- 3) をクリックします。検索された録画ファイルがリストに表示されます。
- 4) リストの録画ファイルをダブルクリックします。録画ファイルが再生されます。

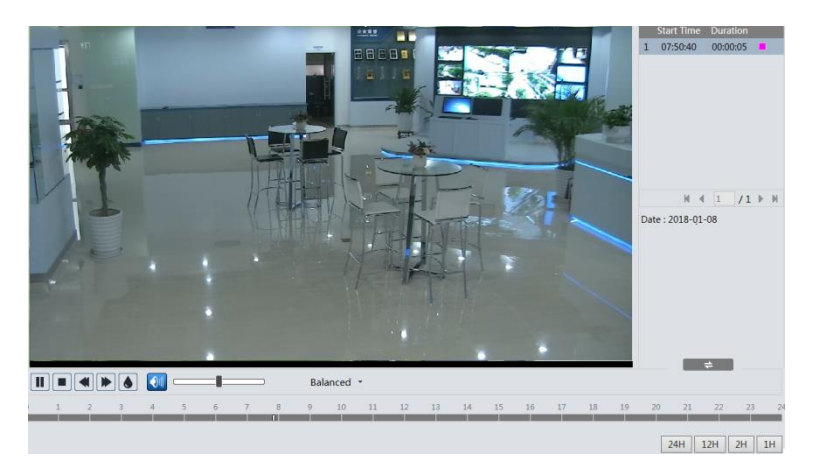

● **録画再生画面のボタンについて**

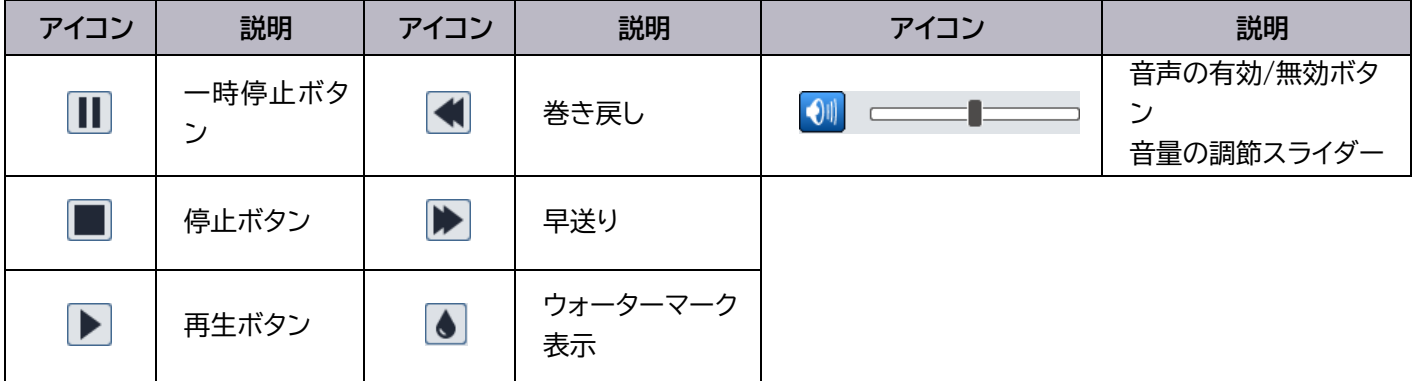

# <span id="page-43-0"></span>**SD カードの録画検索**

) 画面右上で[録画]と[SD カード]を選択します。

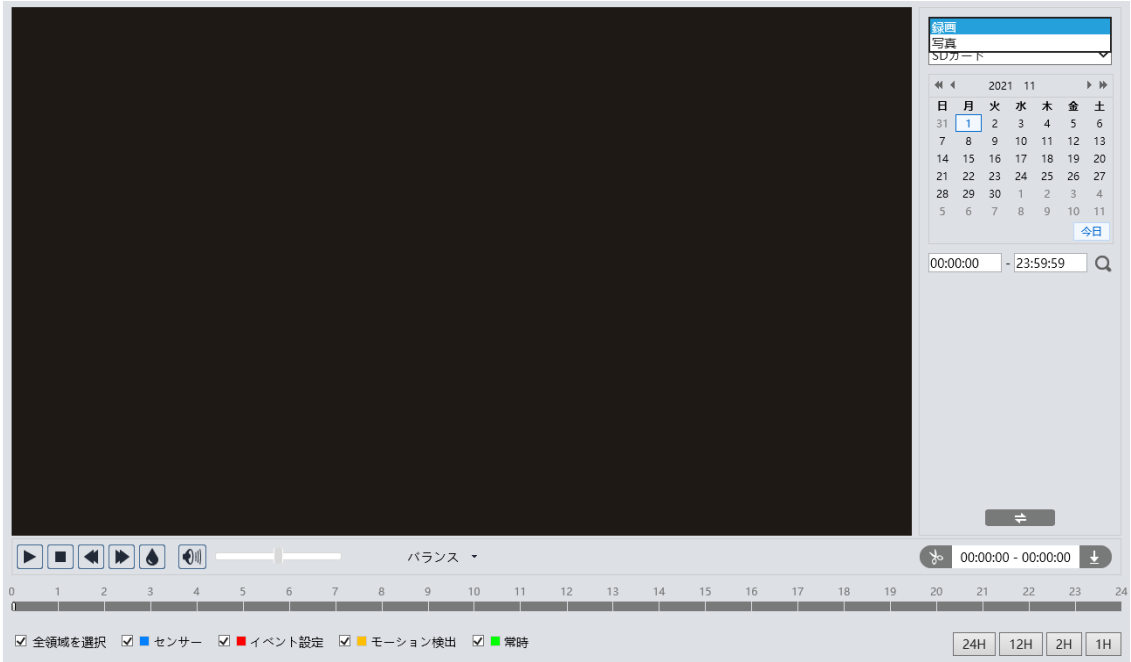

- ) 検索する「日付」と「開始時間/終了時間」を設定します。
- ) をクリックします。検索された録画ファイルがリストに表示されます。

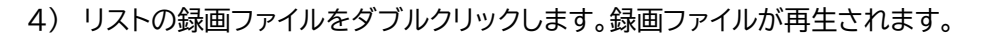

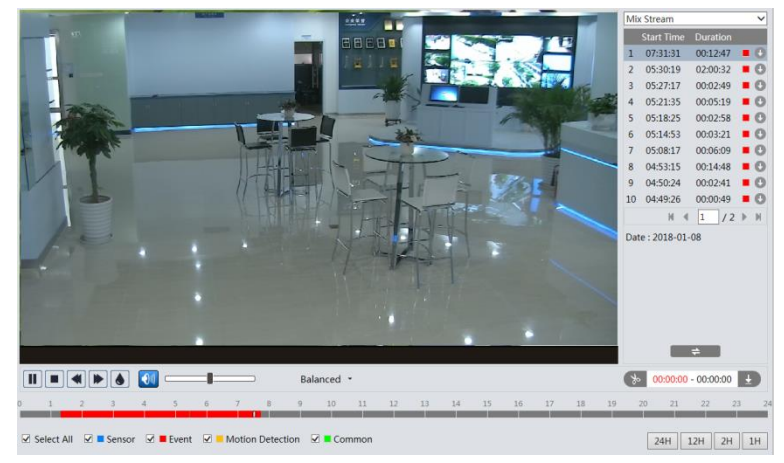

タイムスケールは、画面右下の対応するボタンをクリックして、24H/12H/2H/1H 形式で表示できます。

# ● **ビデオクリップとダウンロード**

- 1) 「[4.2](#page-42-2) [録画検索」](#page-42-2)の操作手順で録画ファイルを検索し、選択します。
- 2) タイムスケールで開始時間をクリックします。
- 3) お をクリックすると開始時間が設定され、このボタンが青(あ)に変わります。
- 4) タイムスケールで終了時間をクリックします。
- 5) も をクリックすると終了時間が設定されます。
- 6) → をクリックします。
- 7) 録画ファイルの切り取り部分がダウンロードされます。

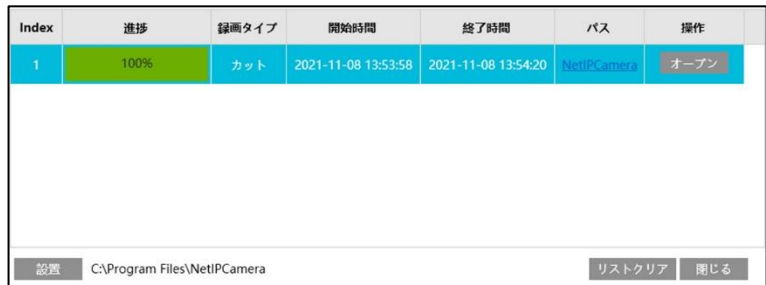

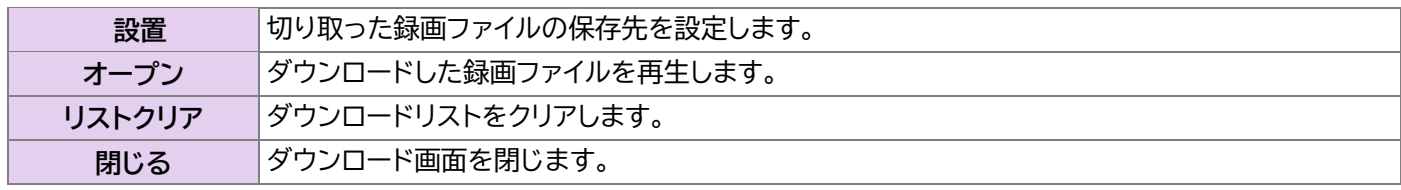

# <span id="page-45-1"></span><span id="page-45-0"></span>**5.1 トラブルシューティング**

#### **Q:パスワードを確認するにはどうすればいいですか?**

A:デバイスを工場出荷時のデフォルト設定にリセットします。リセットボタンのないカメラの場合は、IP ツールでリセット を行なってください。

デフォルト IP:192.168.226.201;ユーザー名:admin;パスワード:「123456」または「Secula123456!」

#### **Q:IE ブラウザーで機器の接続に失敗します。**

#### A:以下の4つの方法をお試しください。

1:ネットワークが正しく接続されていない可能性があります。ネットワーク接続を確認してください。 2:利用不可の IP アドレスが設定されている可能性があります。カメラの IP アドレスをリセットしてください。 3:Web ポート番号が変更されている可能性があります。ネットワーク管理をされている方に正しいポート番号をお尋 ねください。 4:上記 1~3 でも解決しない場合は、IP ツールを使用してカメラを初期設定に戻してください。

ネットワークがうまく接続されていません。接続を確認し、正しく接続されていることを確認します。

#### **Q:IP ツールでデバイスを検索できません。**

A:Windows パソコンのウィルス対策ソフトが原因の場合があります。ウィルス対策ソフトを終了させ、再度デバイス検索 を行なってください。

#### **Q:音が聞こえません。**

A:以下の2点をご確認ください。

①外部マイクが接続されていません。マイク内蔵モデルであるか、外部マイクが接続されているかをご確認ください。 ②対応するチャンネルで音声機能が有効になっていません。この機能を有効にしてください。

#### **Q:IE で ActiveX コントロールをダウンロードできません。**

#### A:以下の2点をご確認ください。

1:IE ブラウザーが ActiveX をブロックしている可能性があります。以下の手順で確認してください。

1) IE ブラウザーを起動し、[ツール]>[インターネッ トオプション]をクリックします。

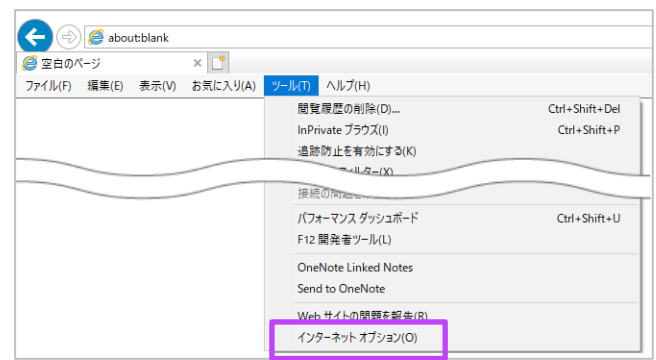

2) [セキュリティ]タブ内の[レベルのカスタマイズ]を 選択します。

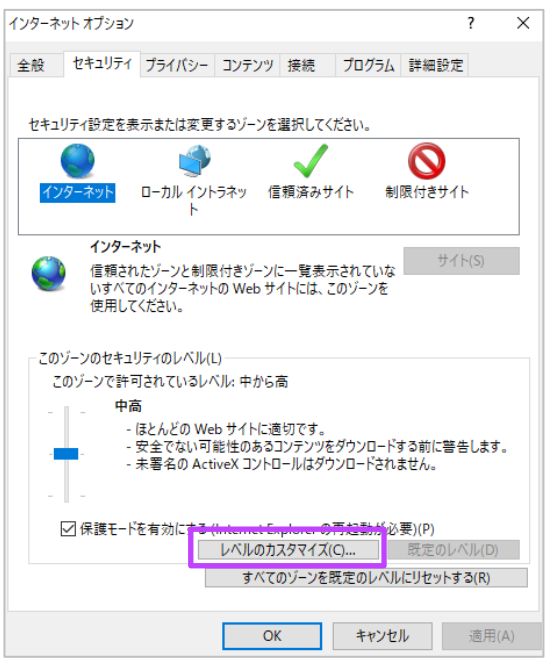

3) 〈ActiveX コントロールとプラグイン〉の項目をすべ て有効にし、[OK]をクリックします。

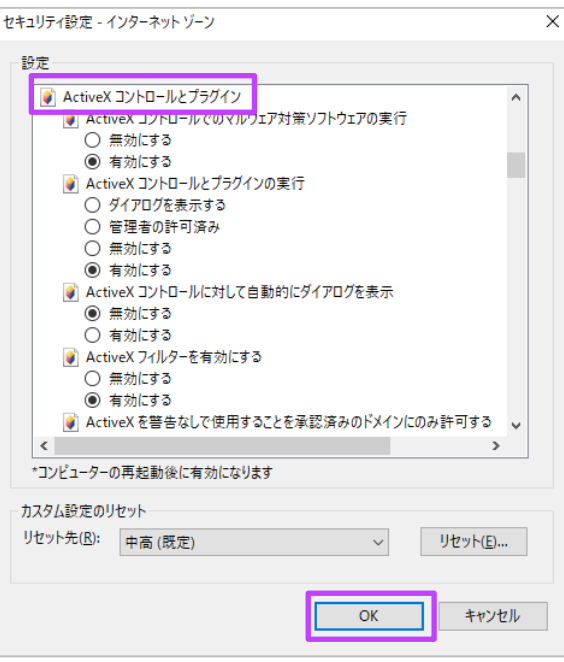

2:他のプラグインやウィルス対策ソフトが ActiveX をブロックしている可能性があります。該当プラグインやソフトを アンインストールまたは終了してください。

# <span id="page-47-0"></span>**5.2 Microsoft Edge で利用する方法**

) 画面右上の[・・・]をクリックし、[設定]をクリックします。

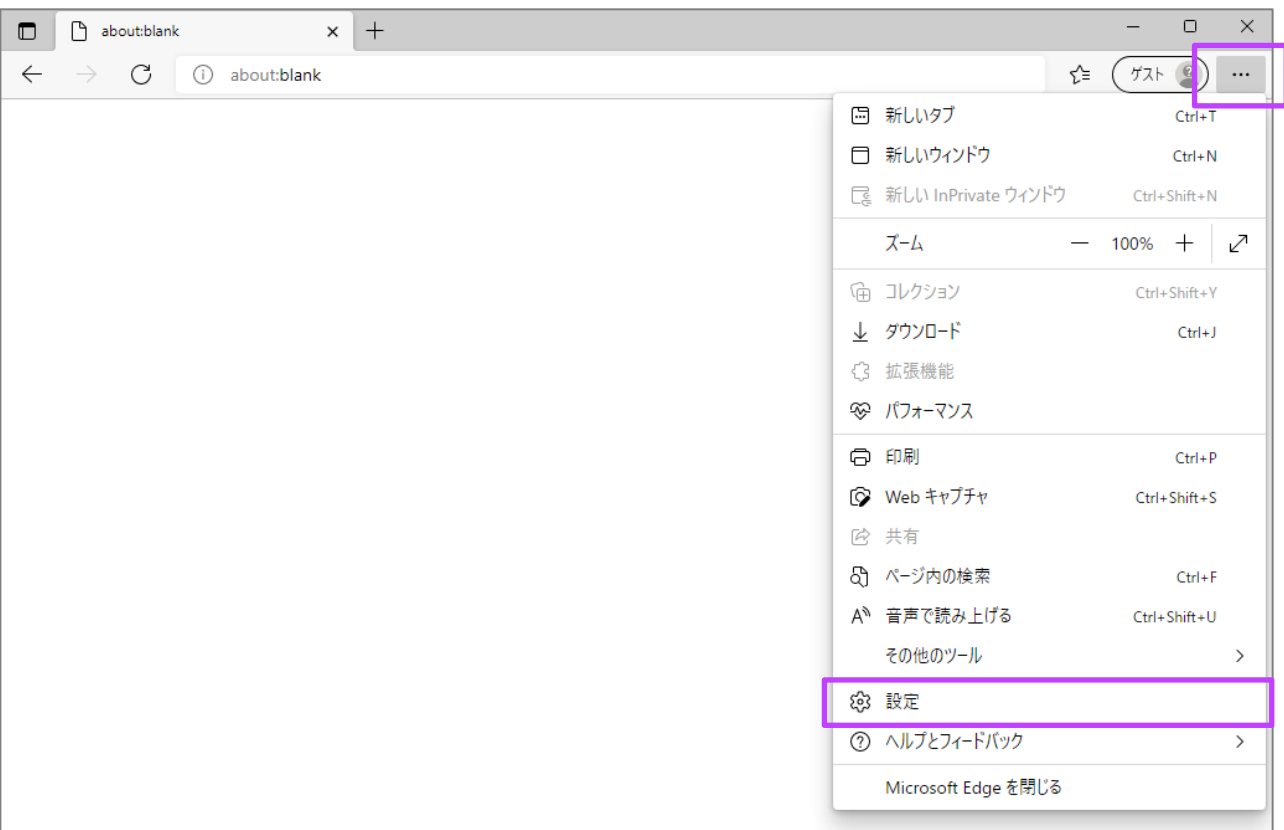

- ) 画面左部の[既定のブラウザー]をクリックします。
- ) 画面右に表示された〈Internet Explorer の互換性〉内〈Internet Explorer モードでサイトの再読み込みを 許可〉で[許可]を選択します。
- ) 下に表示された[再起動]をクリックし、Microsoft Edge ブラウザーを再起動します。

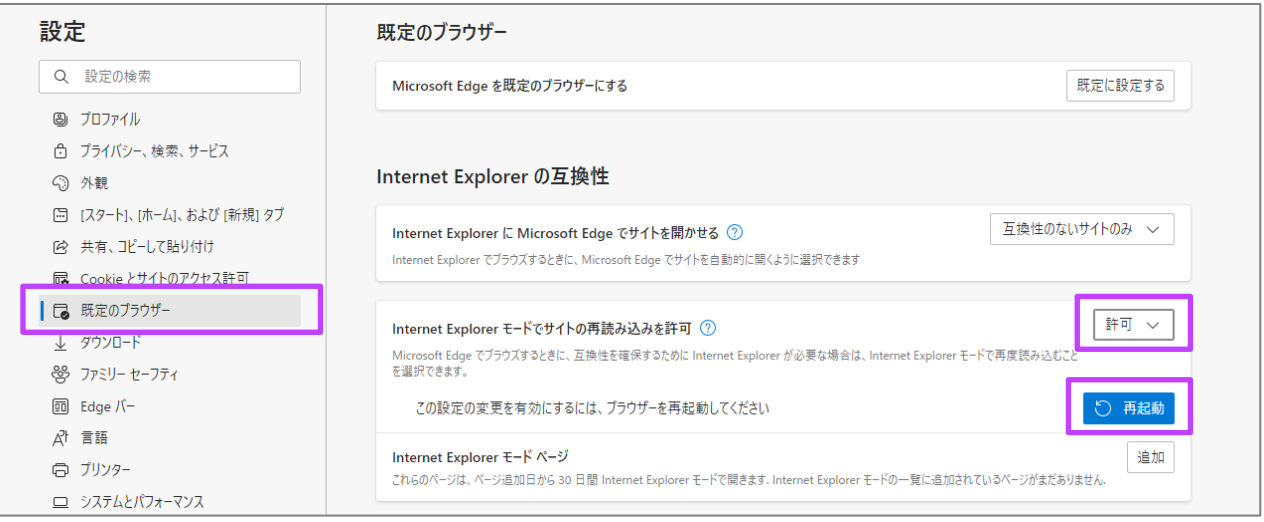

- ) 画面左部の[外観]をクリックします。
- ) 画面右に表示された〈Internet Explorer モードボタン〉を有効に切り替えます。

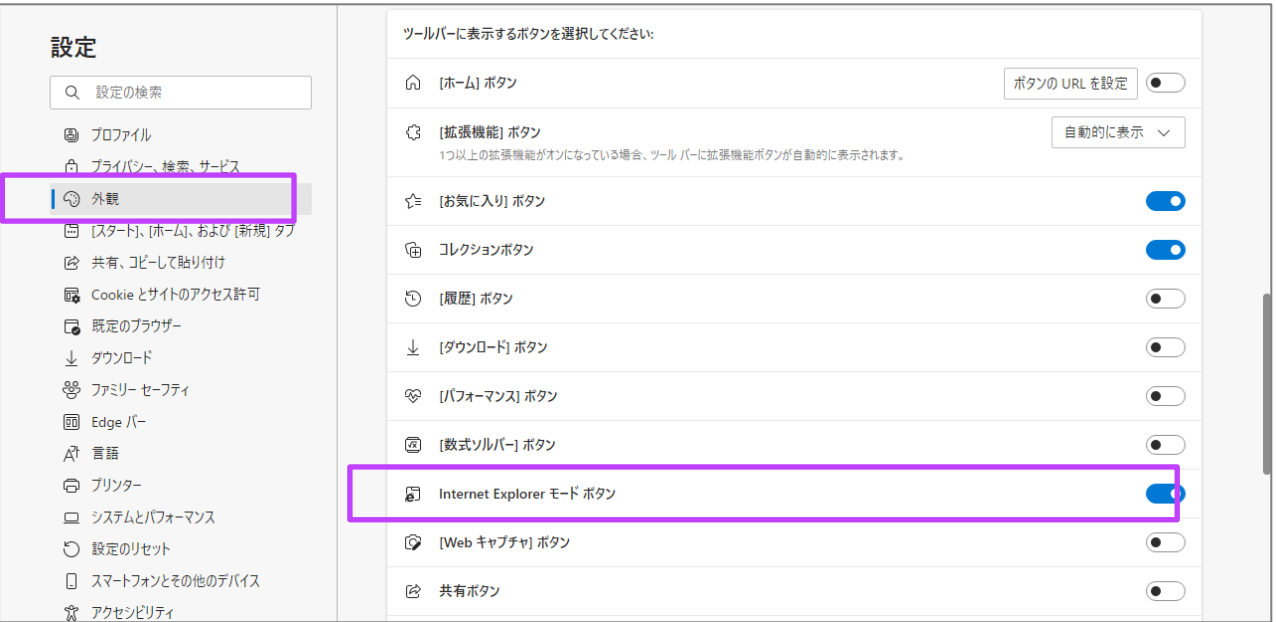

- 7) Secula IP カメラの WEB 設定を開き、画面右上の[ o | (IE モードボタン)]をクリックします。
- ) ActiveX をインストールします。

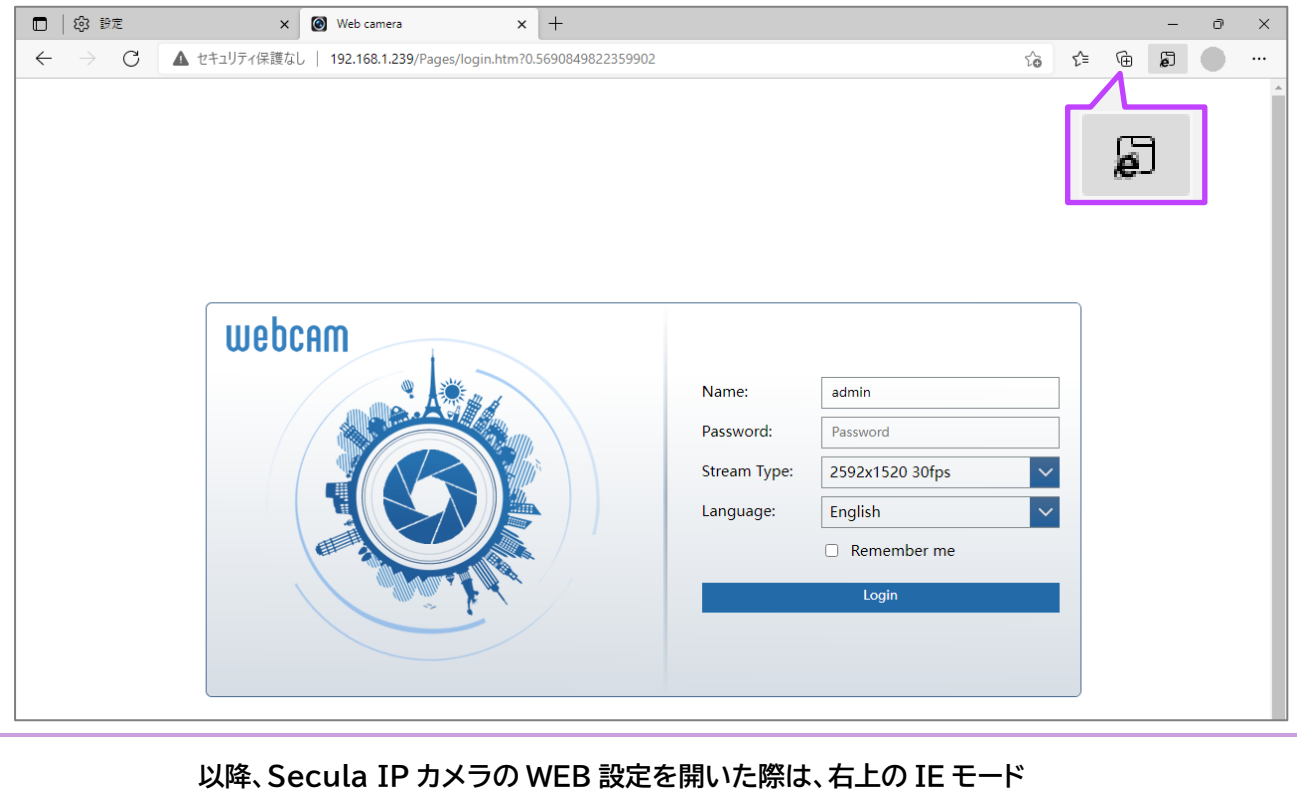

# MEMO

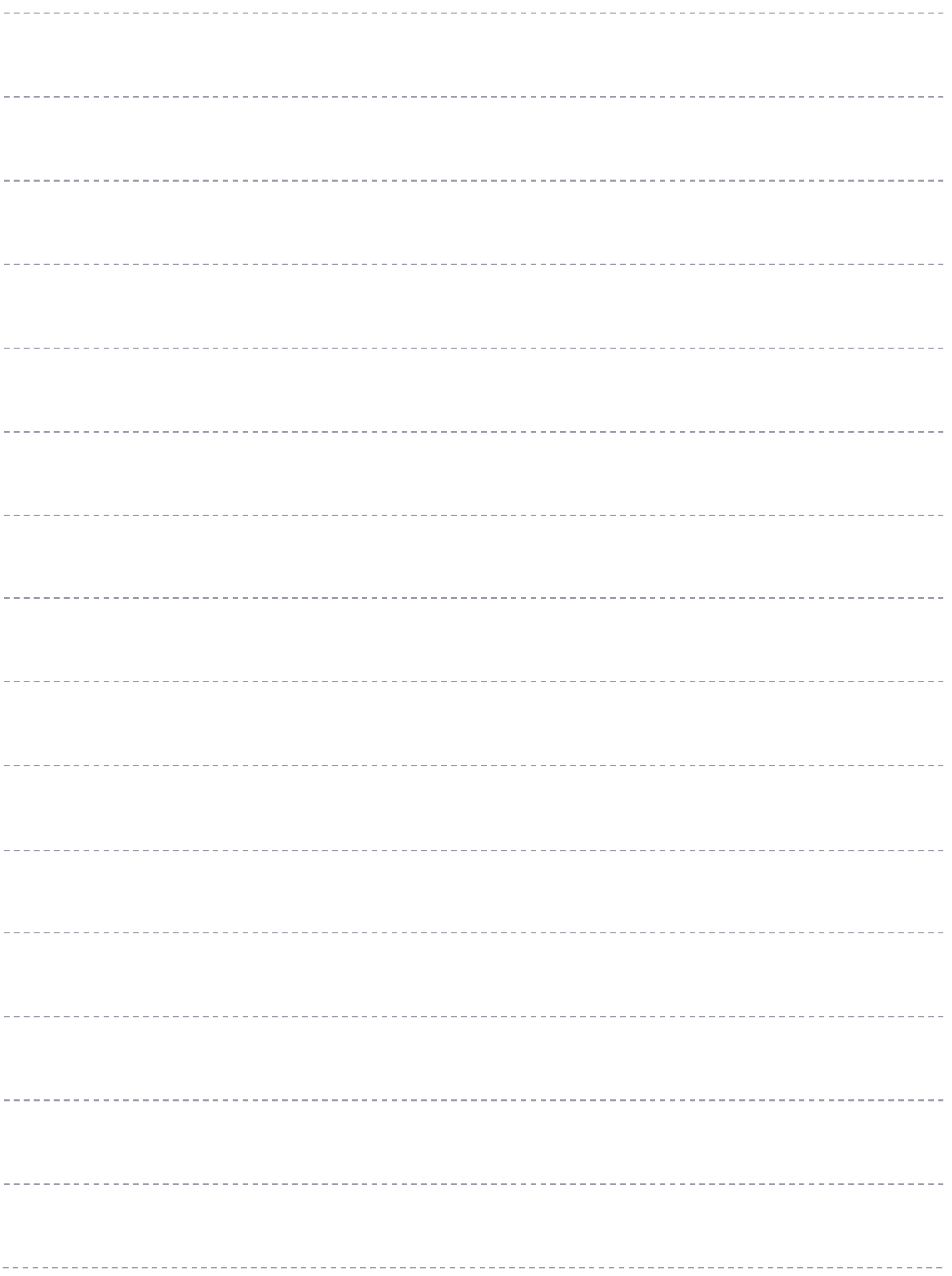

# **❖ お問い合わせについて**

Secula 製品ご購入後のご質問は下記にて対応しております。

※ 非正規出荷品(Secula シリーズ)以外の場合はお答えいたしかねますので、予めご了承ください。

※ 故障時の修理につきましては、お買い上げいただいた販売店様にお尋ねください。

# **▶ お客様サポートページ**

https://www.solidcamera.net/help/

- ・ ソフトウェアまたは資料等のダウンロード
- ・ よくあるご質問

**▶ お問い合わせ窓口** 

Secula 機器サポート専用ダイヤル みちょう お問い合わせフォーム QR

# 0120-223-323

音声ガイダンス(2)を押してください

受付時間:9:00~12:00 / 13:00~18:00 (土日・祝日、夏期休暇・年末年始を除く)

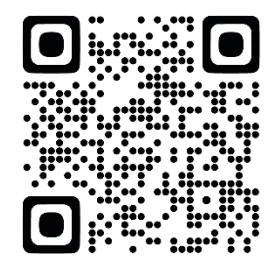

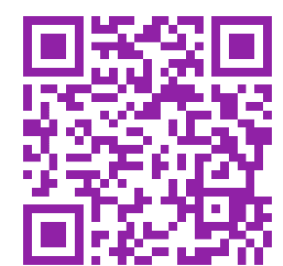

# Secula

**4 / 8 / 16 / 32 CH IP ネットワークカメラ 取扱説明書**

2024 年 2 月 5 日 第 3 版発行